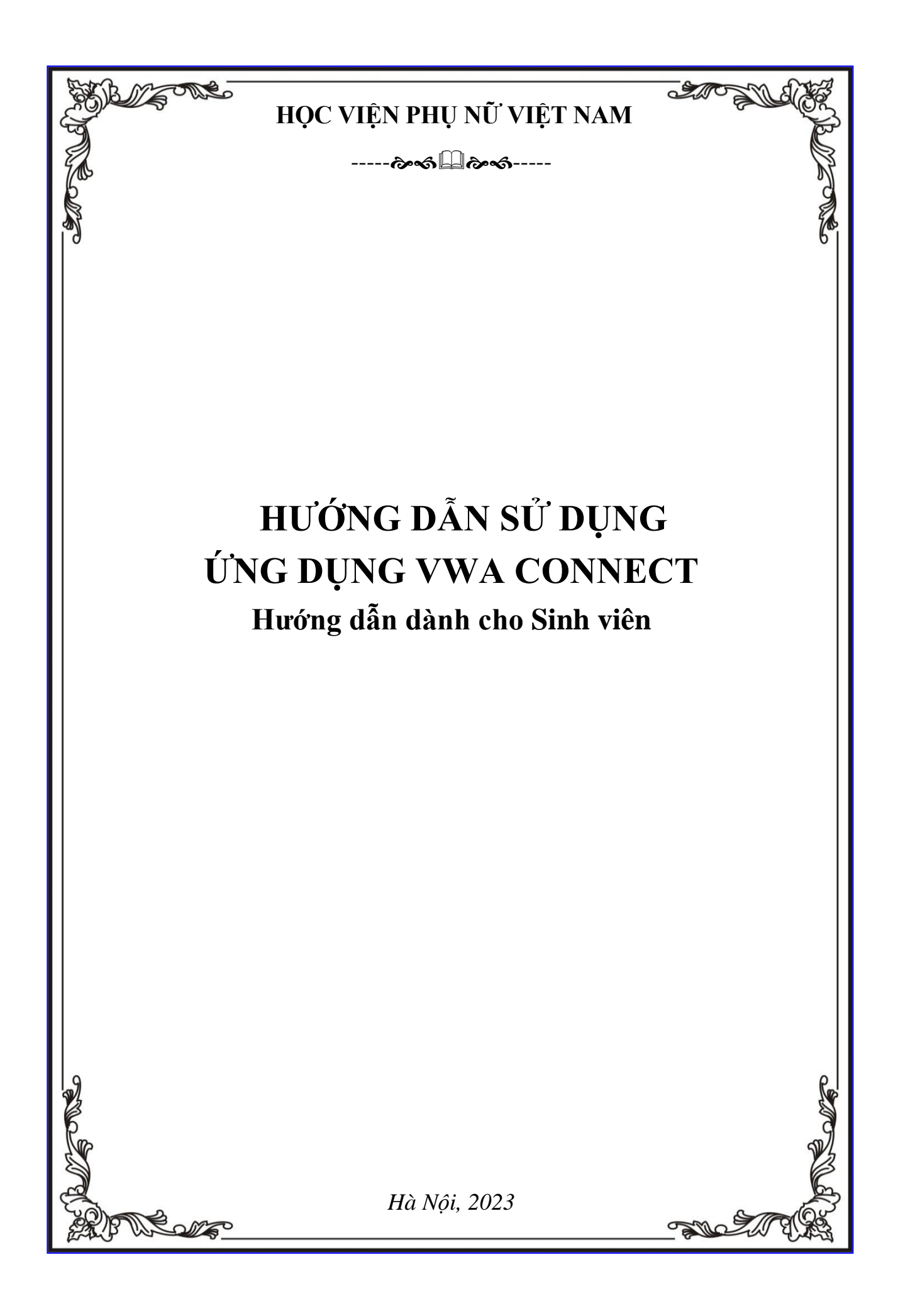

# MŲC LỤC

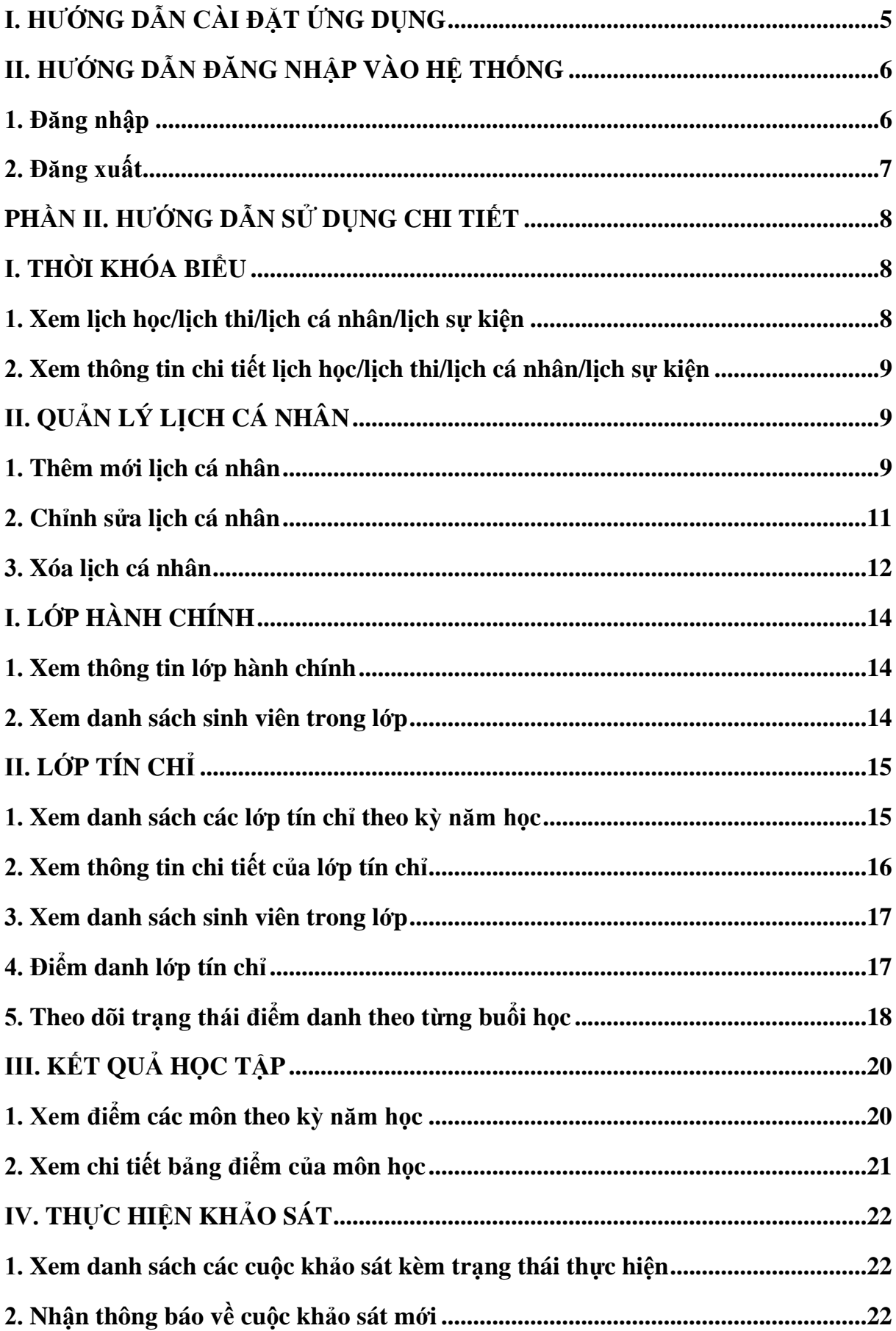

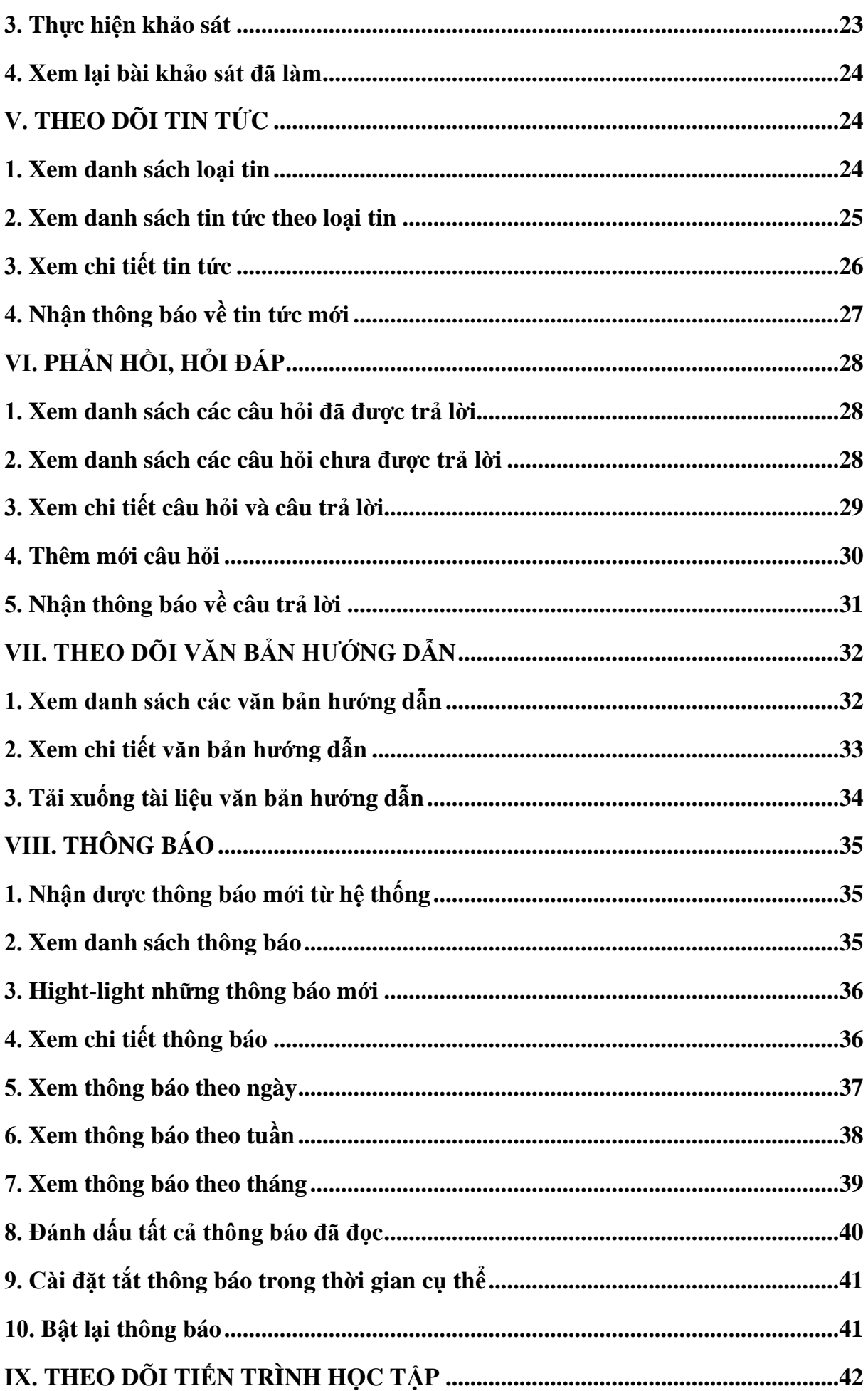

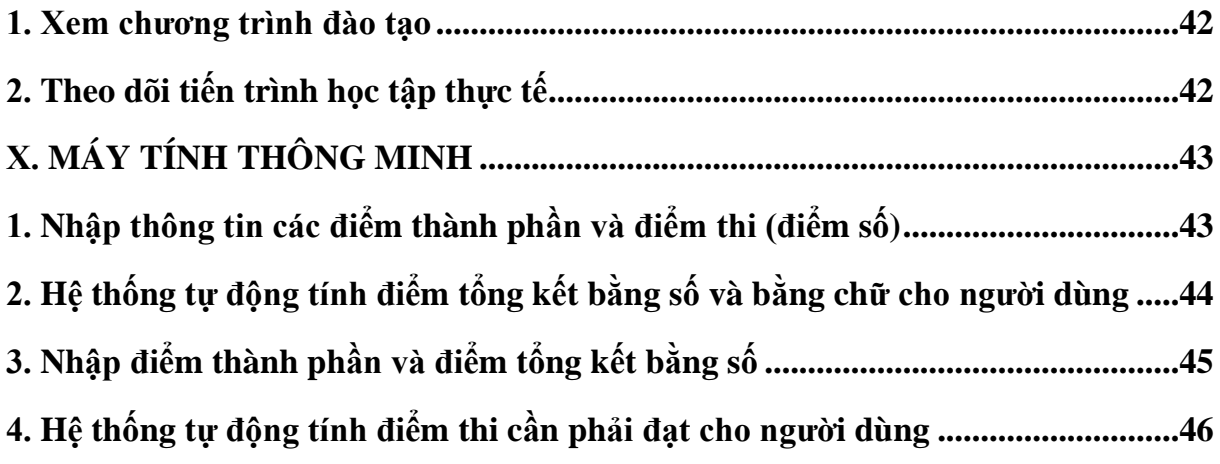

<span id="page-4-0"></span>**Bước 1:** Người dùng quét mã QR để truy cập tải ứng dụng VWA Connect. Hoặc vào kho ứng dụng **App Store** hoặc **CH Play**, sau đó tìm từ khóa "**VWA Connect**"

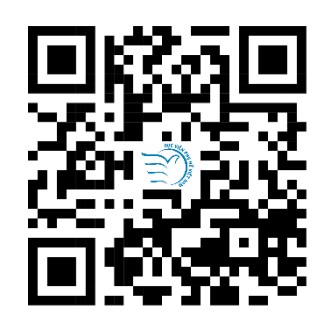

**Bước 2:** Người dùng bấm chọn **Nhận**/**Cài đặt** để cài đặt ứng dụng.

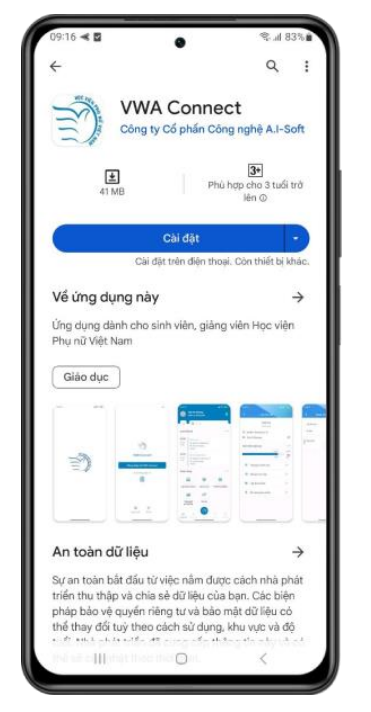

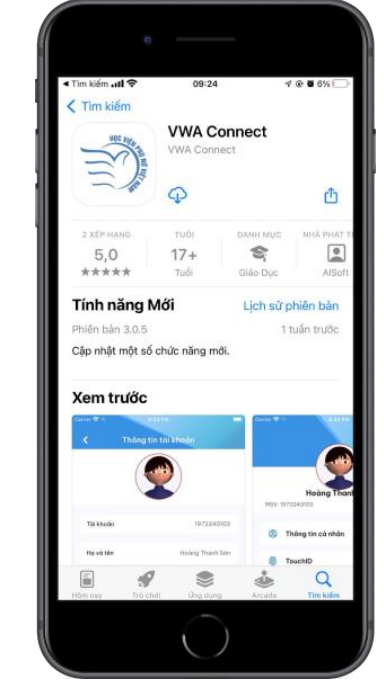

**Bước 3:** Người dùng mở ứng dụng và thực hiện đăng nhập

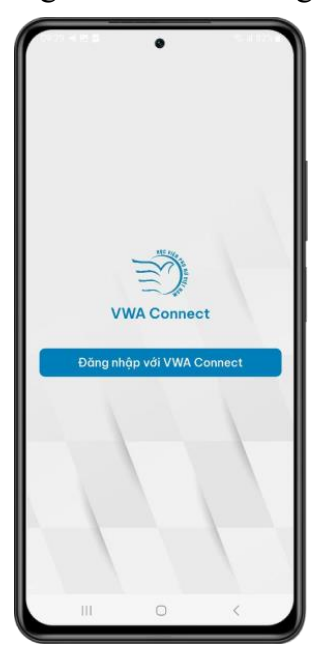

# <span id="page-5-0"></span>**II. HƯỚNG DẪN ĐĂNG NHẬP VÀO HỆ THỐNG**

## <span id="page-5-1"></span>**1. Đăng nhập**

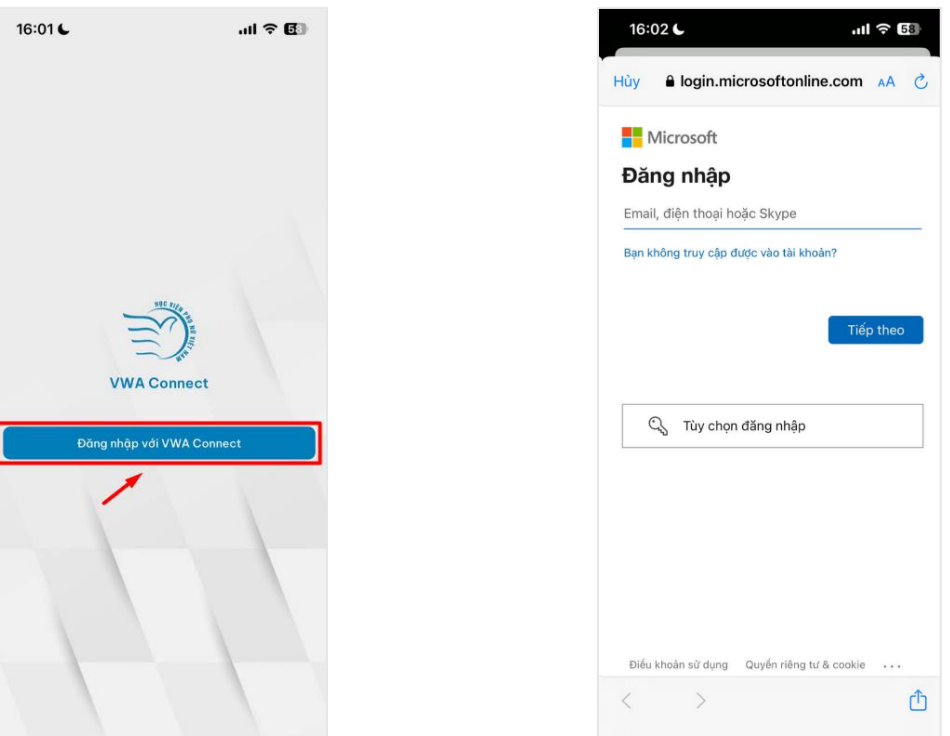

1. Người dùng chọn **Đăng nhập với VWA Connect**

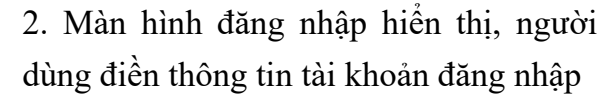

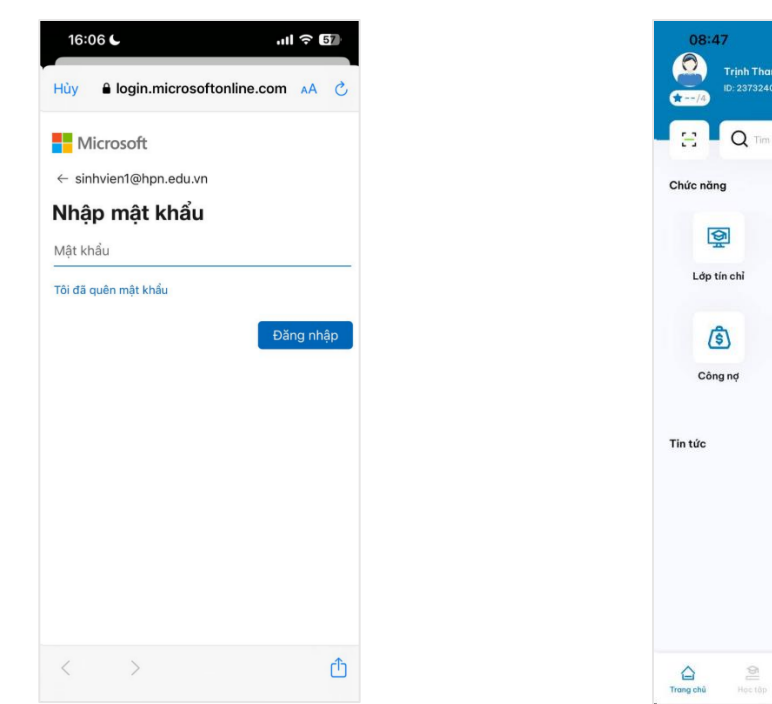

 $\overline{a}$  46  $\overline{m}$ Q,  $\overline{\Theta}$ 998 Lớp hành chính Dịch vụ<br>hành chính **图** B Văn bản<br>hưởng dẫn Kết quả đăng ký<br>học phần  $\mathbb{E}$  $\boxminus$  $\circledcirc$ 

3. Sau khi điền đủ thông tin đăng nhập, ấn **Đăng nhập**

4. Đăng nhập thành công, giao diện hệ thống hiển thị

<span id="page-6-0"></span>**2. Đăng xuất**

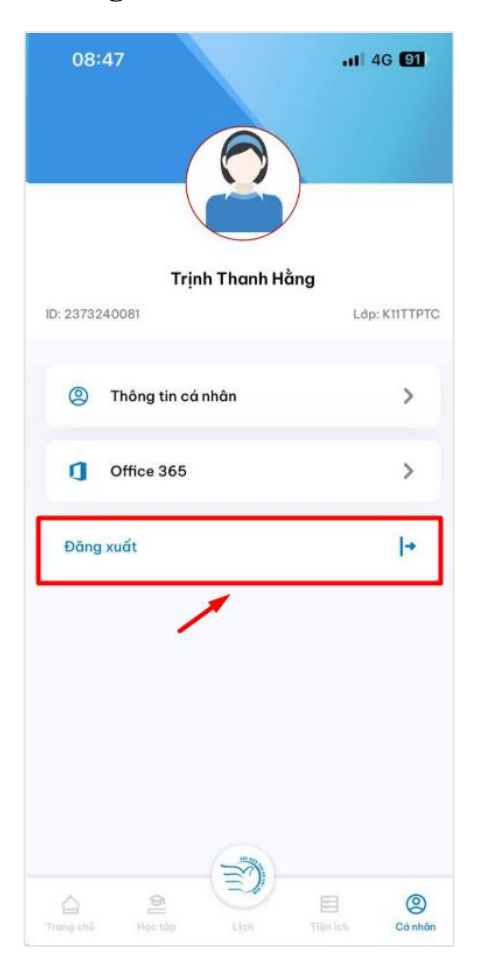

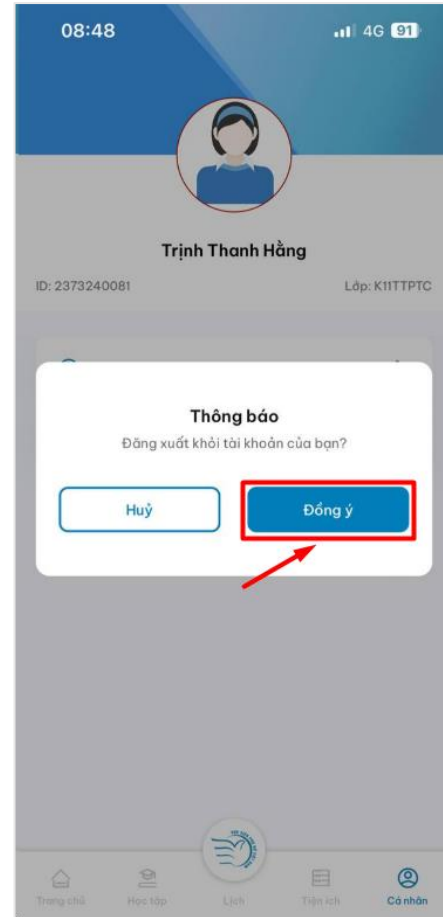

1. Người dùng chọn **Đăng xuất** tại thư mục **Cá nhân**

2. Hệ thống hiển thị thông báo xác nhận. Người dùng chọn **Đồng ý**. Đăng xuất thành công

# <span id="page-7-0"></span>**PHẦN II. HƯỚNG DẪN SỬ DỤNG CHI TIẾT**

### <span id="page-7-1"></span>**I. Thời khóa biểu**

#### <span id="page-7-2"></span>**1. Xem lịch học/lịch thi/lịch cá nhân/lịch sự kiện**

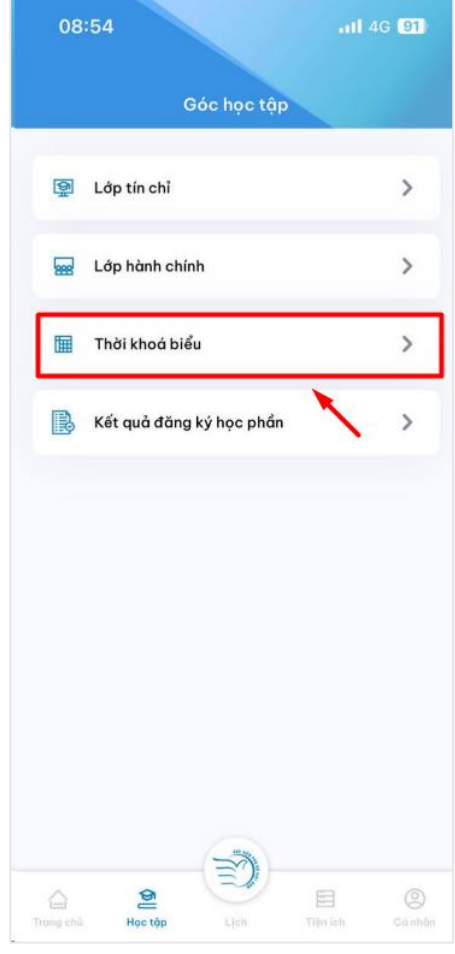

1. Người dùng chọn danh mục **Thời khóa biểu** tại mục **Học tập**

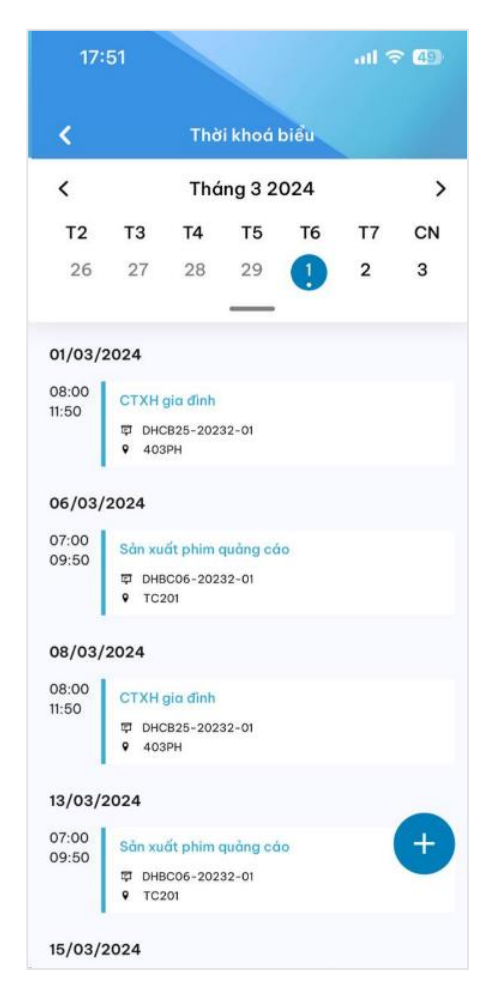

2. Thông tin lịch của sinh viên hiển thị

<span id="page-8-0"></span>**2. Xem thông tin chi tiết lịch học/lịch thi/lịch cá nhân/lịch sự kiện**

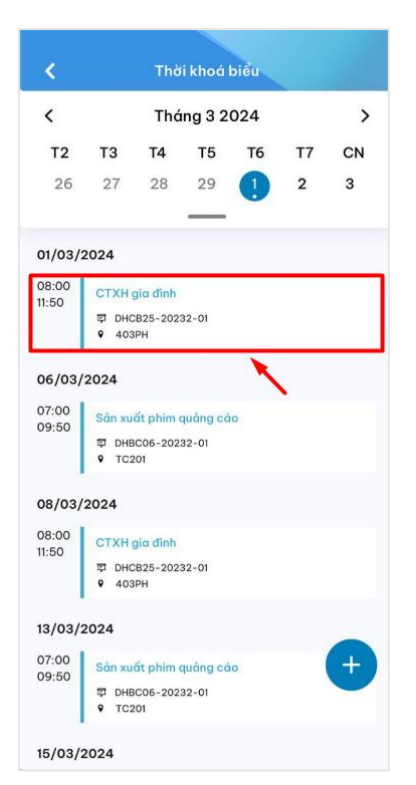

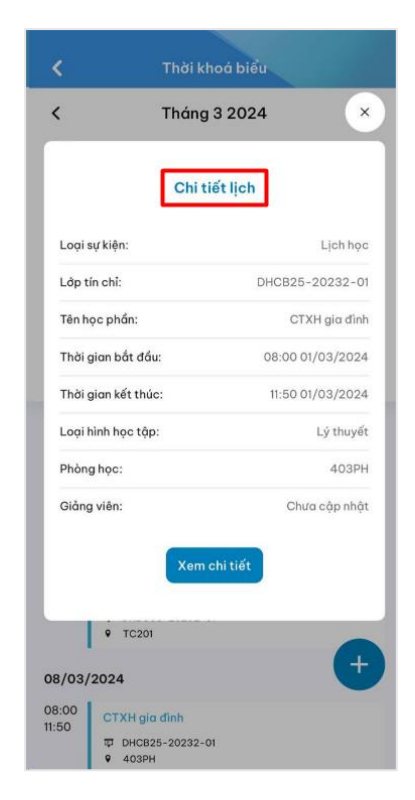

Tại màn hình **Thời khoá biểu**, sinh viên lựa chọn lịch muốn xem chi tiết

# Thông tin chi tiết lịch học/lịch thi/lịch cá nhân/lịch sự kiện muốn xem hiển thị

# <span id="page-8-1"></span>**II. Quản lý lịch cá nhân**

<span id="page-8-2"></span>**1. Thêm mới lịch cá nhân**

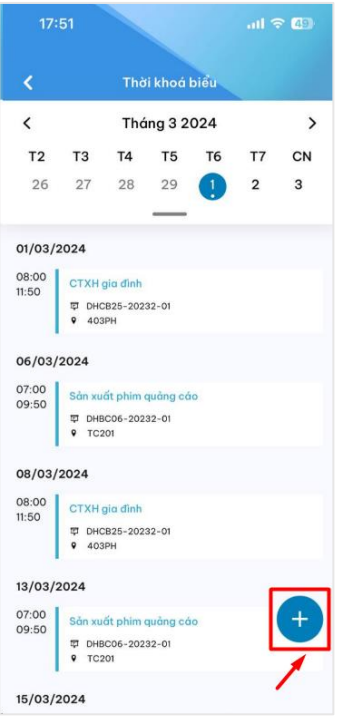

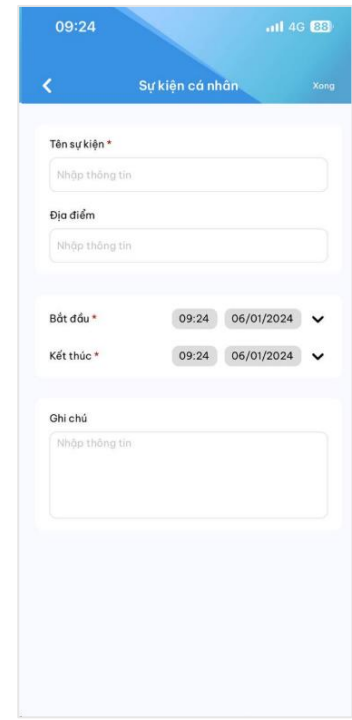

- 10
- 

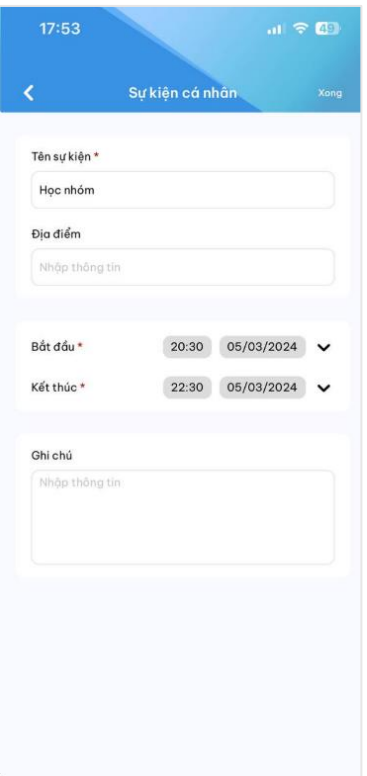

3. Sinh viên điền các thông tin sự kiện

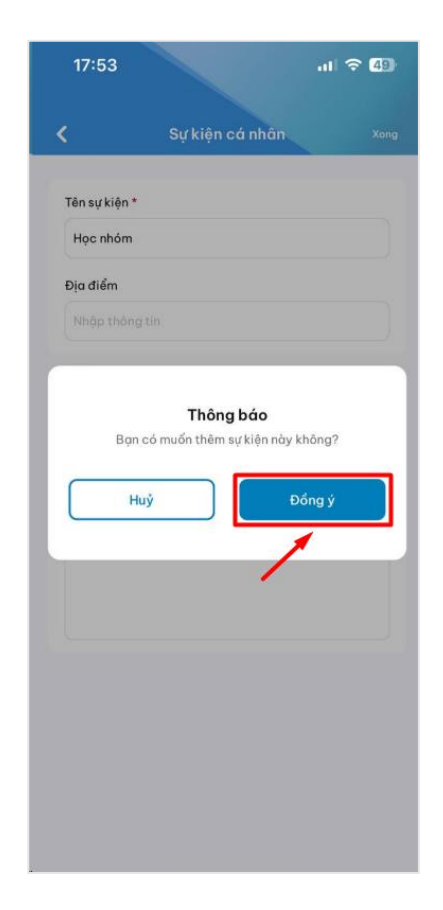

1. Chọn thao tác tạo sự kiện cá nhân 2. Màn hình thêm mới sự kiện cá nhân hiển thị

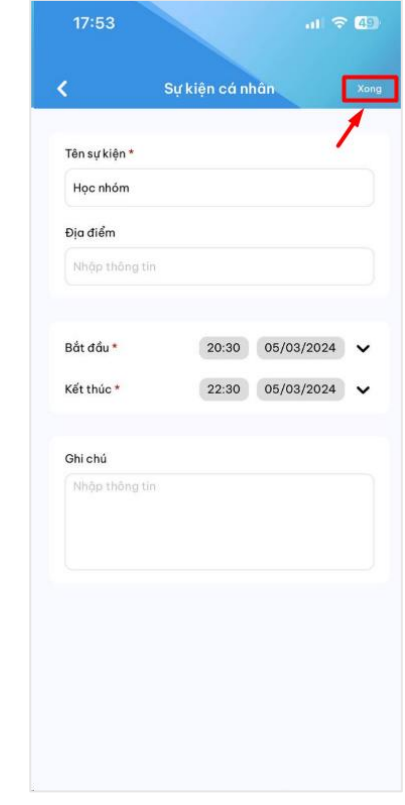

4. Sau khi điền đủ các thông tin, người dùng ấn **Xong** để lưu thông tin

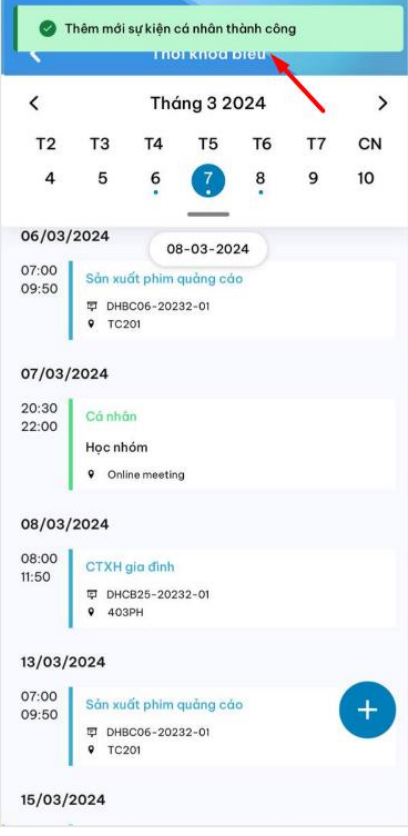

- <span id="page-10-0"></span>
	- **2. Chỉnh sửa lịch cá nhân**

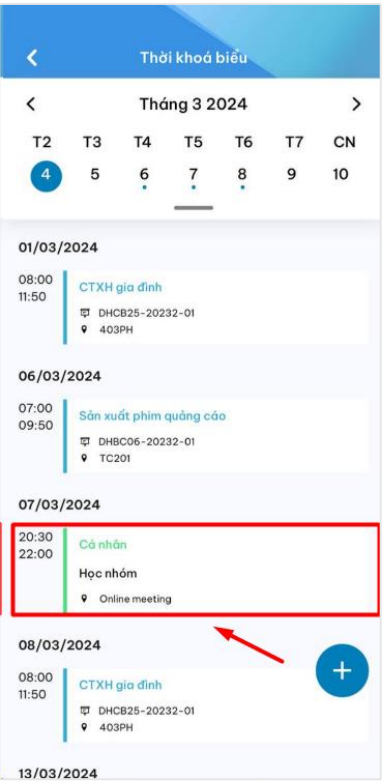

1. Chọn sự kiện cá nhân muốn chỉnh sửa 2. Màn hình chi tiết sự kiện hiển thị,

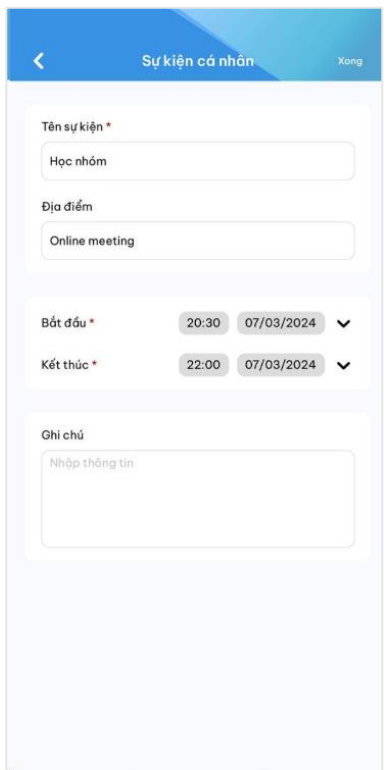

5: Ấn "Đồng ý" để tạo sự kiện Thêm mới lịch cá nhân thành công

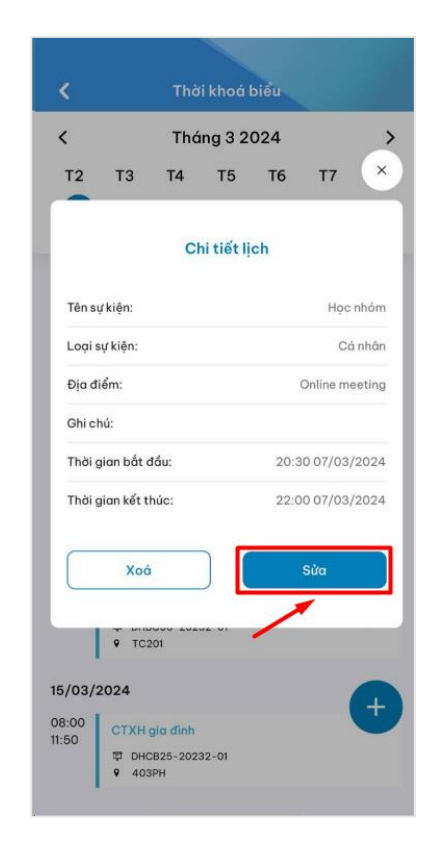

chon thao tác **Sửa**

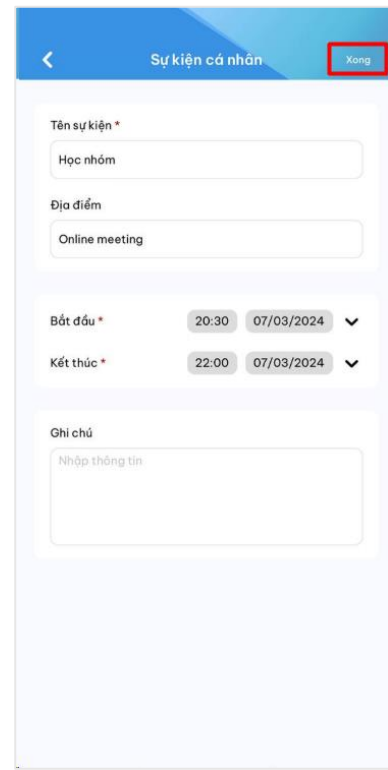

3. Màn hình chỉnh sửa thông tin lịch cá nhân hiển thị

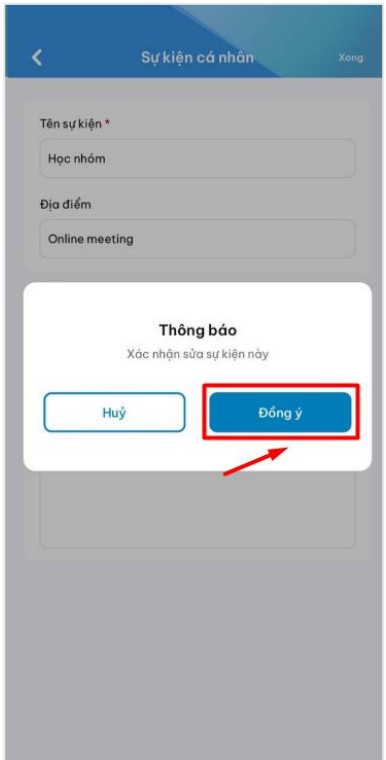

5. Ấn **Đồng ý** để xác nhận chỉnh sửa thông tin

### <span id="page-11-0"></span>**3. Xóa lịch cá nhân**

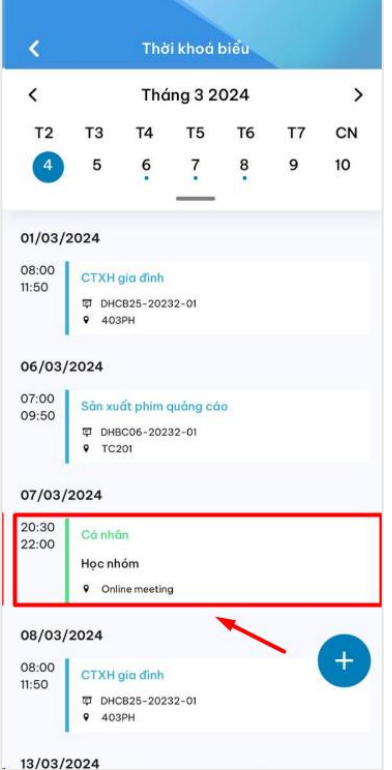

4. Người dùng thực hiện chỉnh sửa, sau đó ấn **Xong**

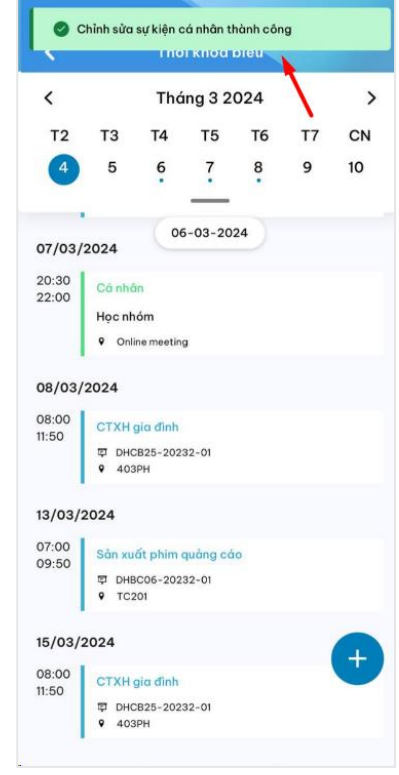

6. Màn hình thông báo chỉnh sửa thành công

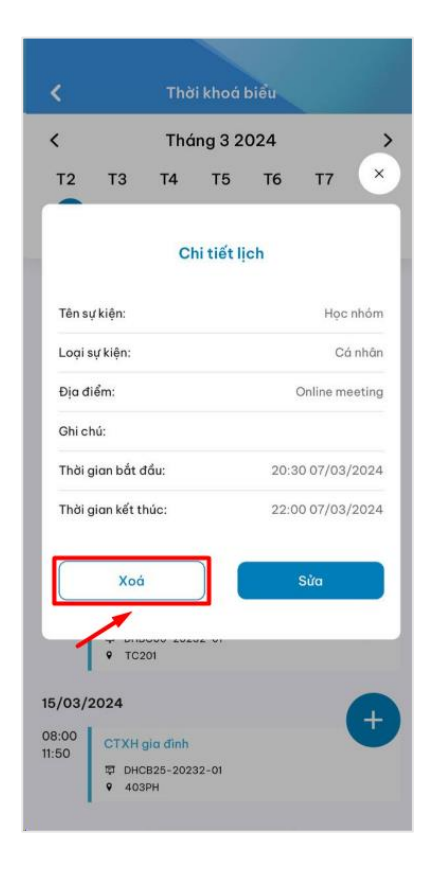

- 13
- 

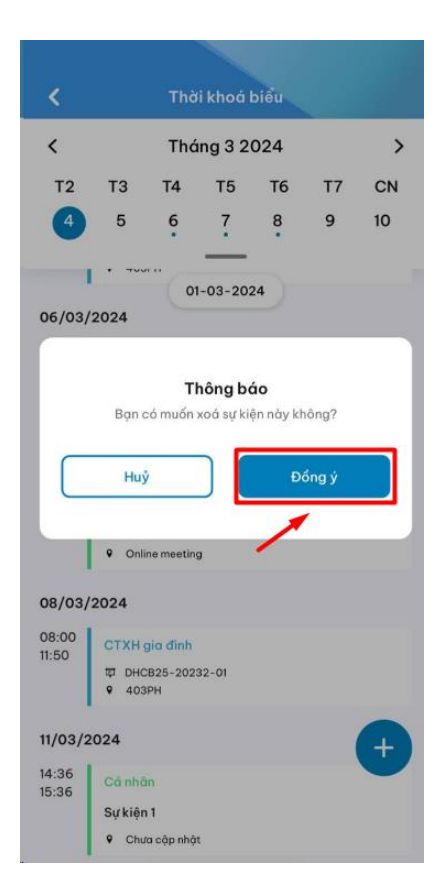

1. Chọn sự kiện cá nhân muốn xóa 2. Màn hình chi tiết sự kiện hiển thị, ấn Xóa

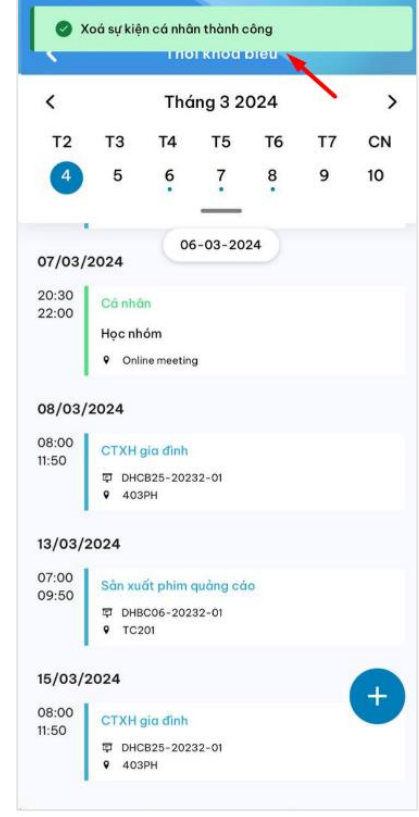

3. Ấn **Đồng ý** để xác nhận xóa 4. Màn hình thông báo Xóa thành công

- <span id="page-13-0"></span>**I. Lớp hành chính**
- <span id="page-13-1"></span>**1. Xem thông tin lớp hành chính**

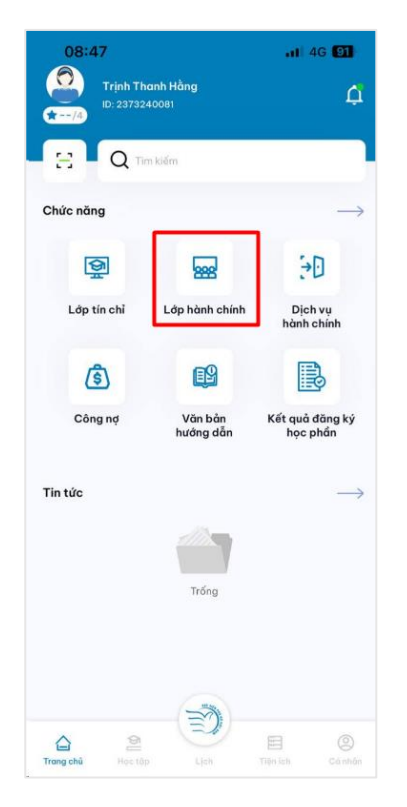

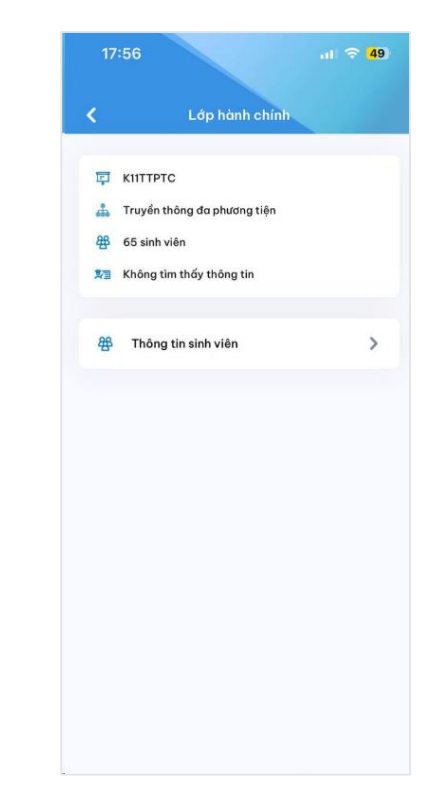

Chọn mục **"Lớp hành chính"** ở màn hình trang chủ

Thông tin lớp hành chính của sinh viên hiển thị

<span id="page-13-2"></span>**2. Xem danh sách sinh viên trong lớp**

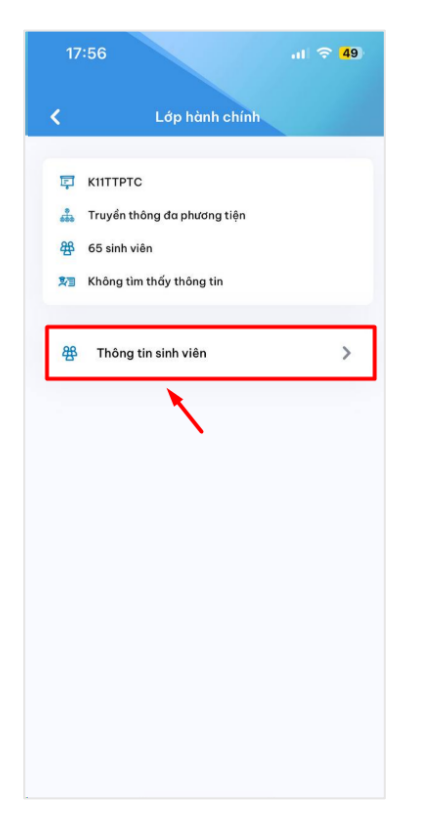

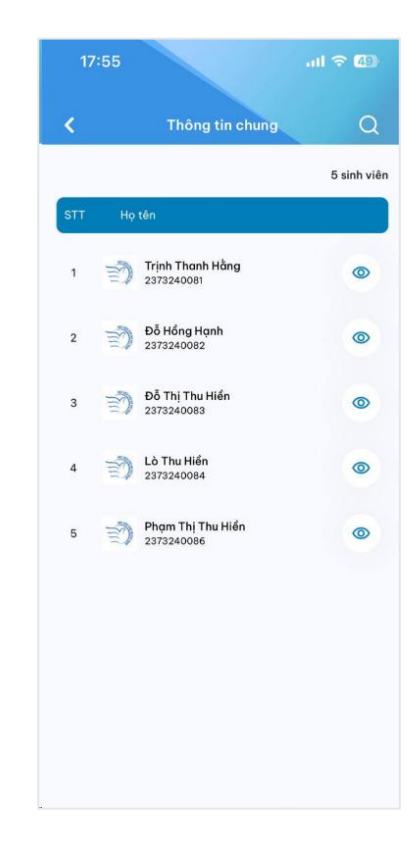

#### <span id="page-14-0"></span>**II. Lớp tín chỉ**

<span id="page-14-1"></span>**1. Xem danh sách các lớp tín chỉ theo kỳ năm học**

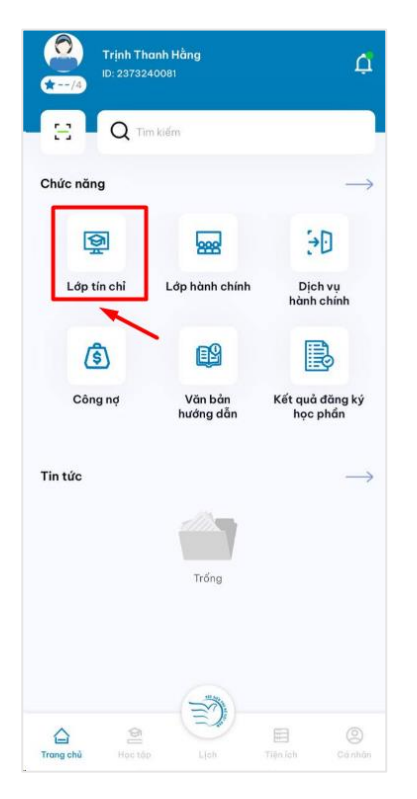

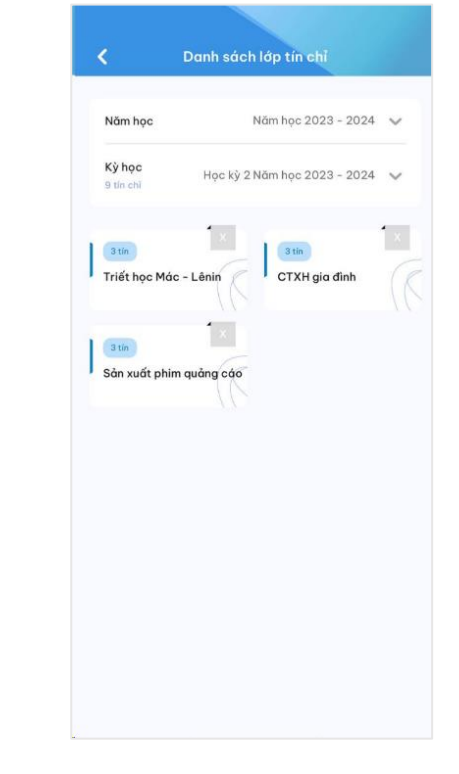

Chọn mục **"Lớp tín chỉ"** ở màn hình trang chủ

Danh sách các lớp tín chỉ theo kỳ năm học hiển thị

<span id="page-15-0"></span>**2. Xem thông tin chi tiết của lớp tín chỉ**

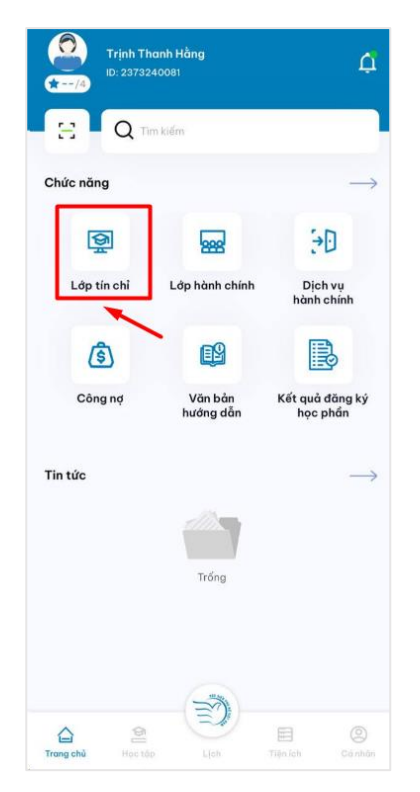

1. Chọn mục **"Lớp tín chỉ"** ở màn hình trang chủ

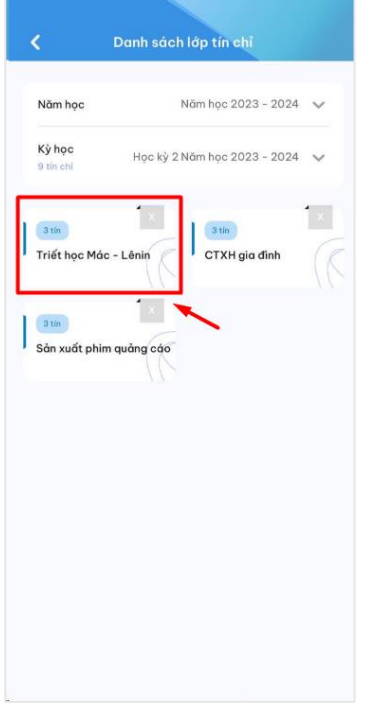

3. Chọn lớp tín chỉ sinh viên muốn theo dõi

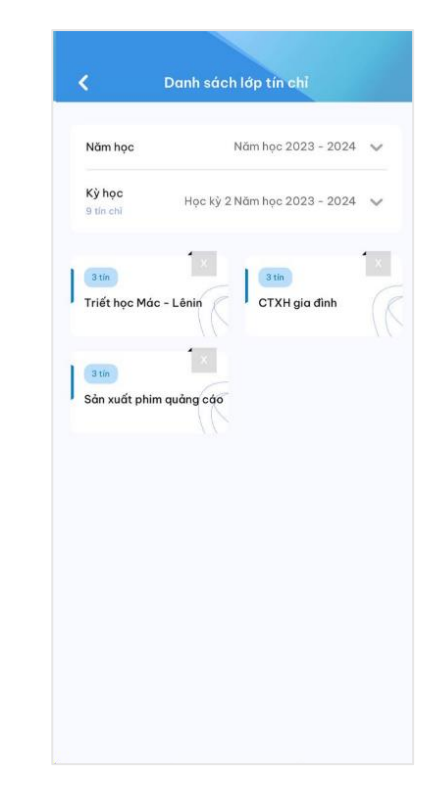

2. Danh sách các lớp tín chỉ theo kỳ năm học hiển thị

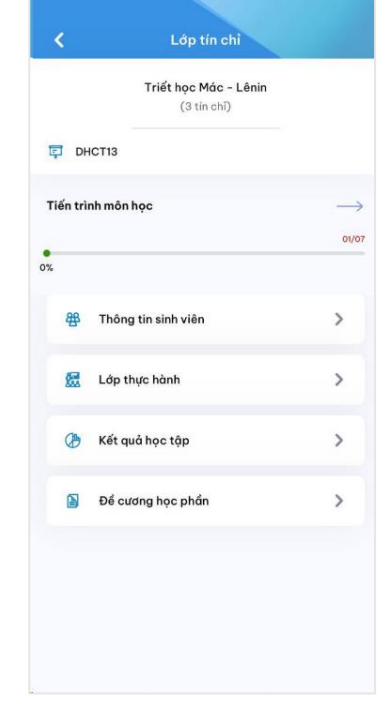

4. Thông tin chi tiết LTC hiển thị

- Lớp tín chỉ Triết học Mác - Lênin  $(3 \text{tin chl})$ DHCT13 Tiến trình môn học  $\rightarrow$ 01/07  $rac{1}{2}$ 舉 Thông tin sinh viên  $\,$  $\,$ Lớp thực hành Kết quả học tập  $\rightarrow$  $\circledast$  $\rightarrow$ Để cương học phần
- $\sin\theta\ll 100$ Thông tin chung  $\alpha$ k 5 sinh viên  $\circledcirc$  $\Rightarrow$   $\overrightarrow{p}$   $\overrightarrow{p}$   $\overline{2}$ ര **Dỗ Thị Thu Hiền**<br>2373240083  $\circledcirc$  $\overline{3}$  $\sum_{2373240084}$  $\circledcirc$ Phạm Thị Thu Hiển 5  $\circledcirc$
- <span id="page-16-0"></span>**3. Xem danh sách sinh viên trong lớp**

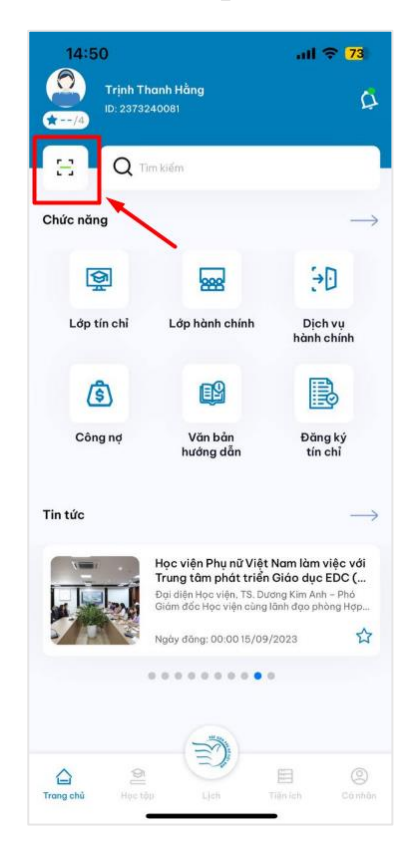

- <span id="page-16-1"></span>**4. Điểm danh lớp tín chỉ**
- 1. Chọn mục **Thông tin sinh viên** 2. Danh sách sinh viên lớp tín chỉ hiển thị

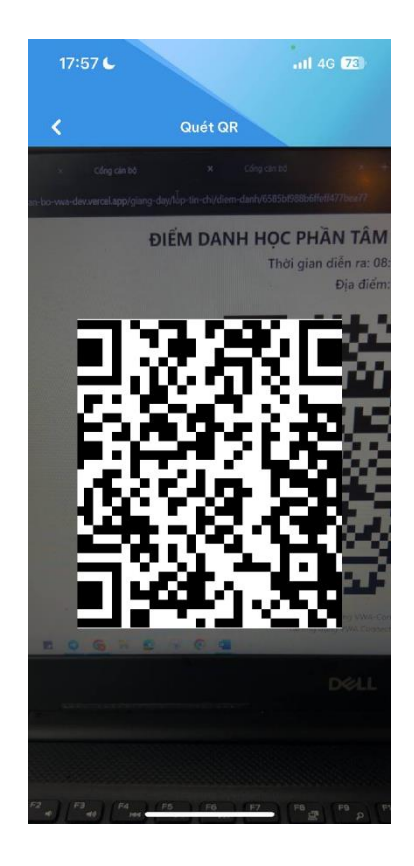

Click chọn chức năng quét mã ở màn trang chủ

Quét mã giảng viên đưa. Điểm danh thành công

*Lưu ý: Mã điểm danh 10s đổi một lần, người dùng thực hiện điểm danh trực tiếp , không chụp lại ảnh để điểm danh*

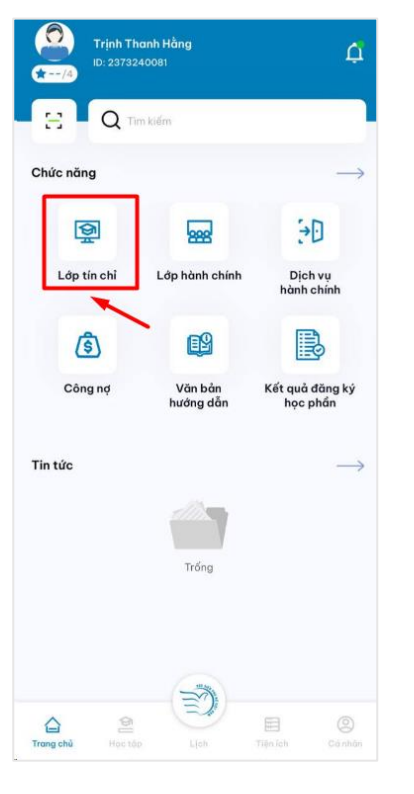

<span id="page-17-0"></span>**5. Theo dõi trạng thái điểm danh theo từng buổi học**

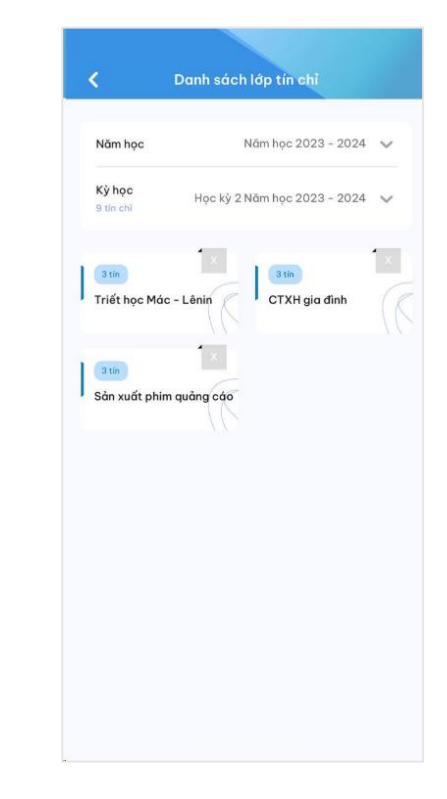

1. Chọn mục **"Lớp tín chỉ"** ở màn hình trang chủ

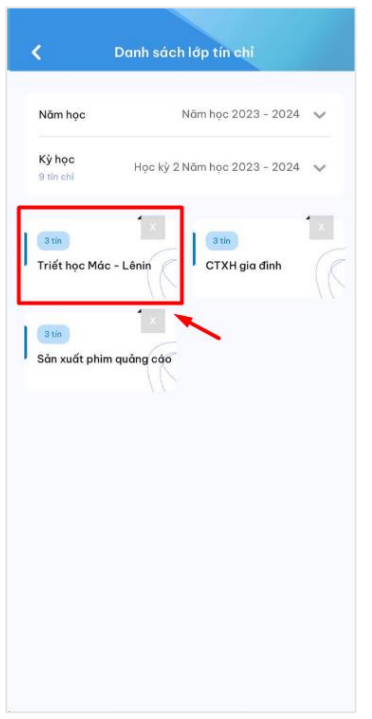

2. Danh sách các lớp tín chỉ theo kỳ năm học hiển thị

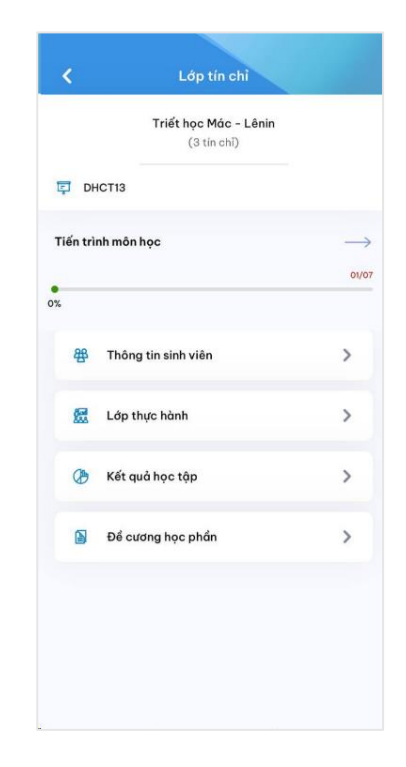

3. Chọn lớp tín chỉ cần xem thông tin điểm danh

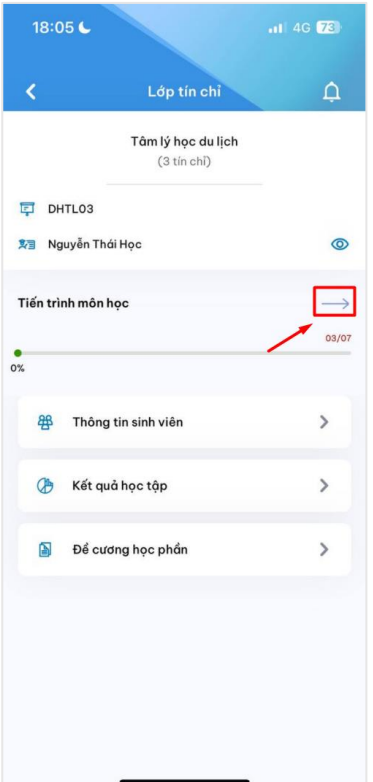

5. Click vào mũi tên ở phần tiến trình môn học

4. Thông tin chi tiết LTC hiển thị

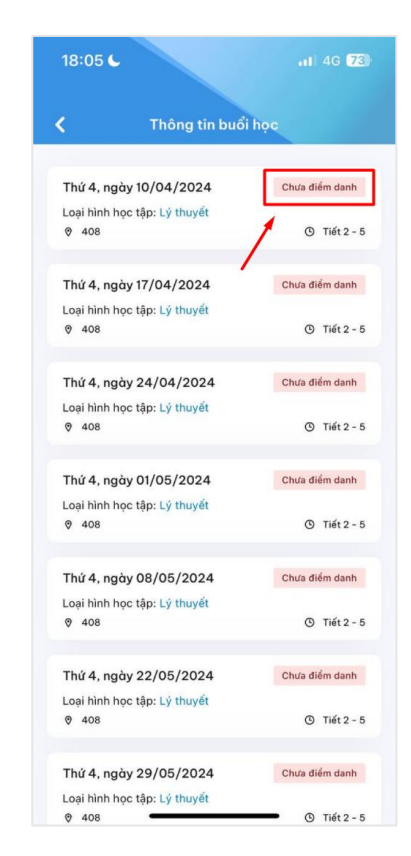

6. Hệ thống hiển thị danh sách buổi học kèm trạng thái điểm danh

- <span id="page-19-0"></span>**III. Kết quả học tập**
- <span id="page-19-1"></span>**1. Xem điểm các môn theo kỳ năm học**

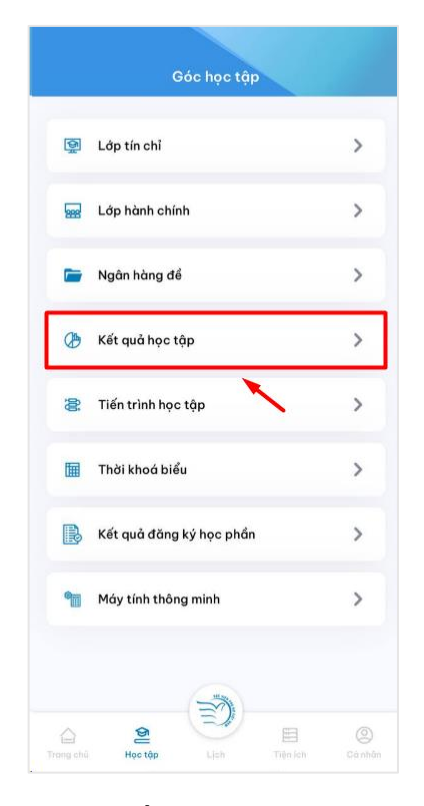

1. Chọn mục Kết quả học tập 2. Chọn bộ lọc theo kỳ học

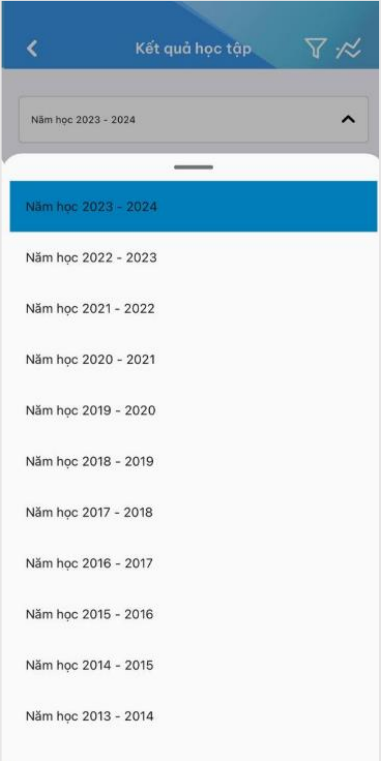

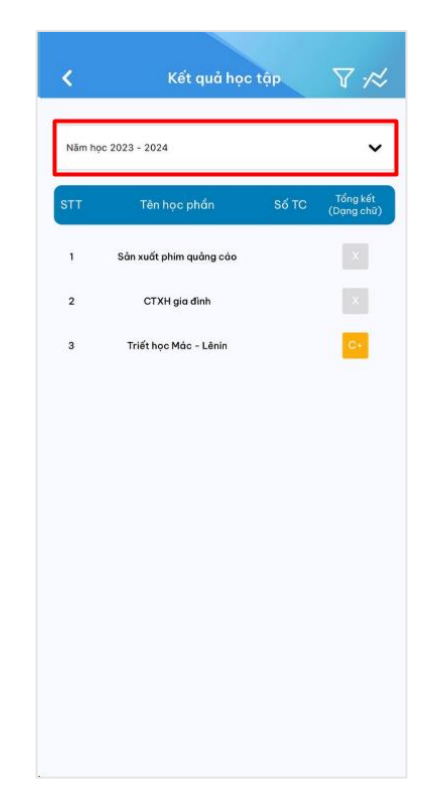

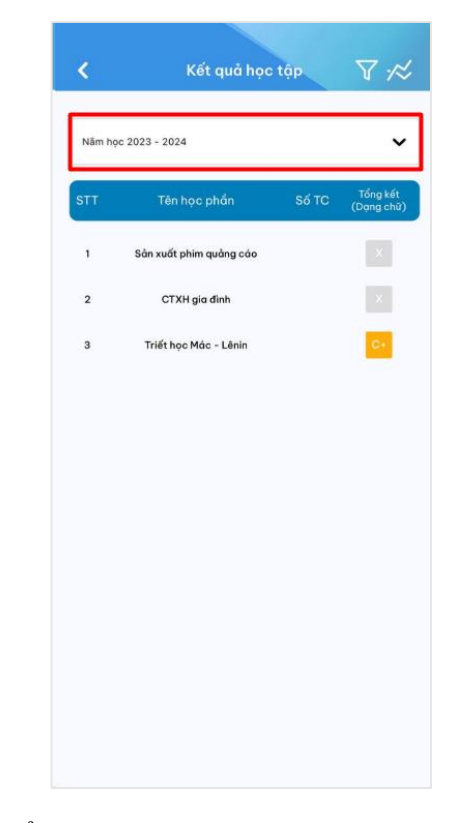

- 3. Chọn 1 kỳ học 4. Điểm các môn theo kỳ năm học hiển thị
- 
- Gốc học tập  $\,$ Lớp tín chỉ **Read** Lớp hành chính  $\,$ Ngân hàng để  $\,$ A Kết quả học tập  $\,$ <sup>2</sup> Tiến trình học tập  $\,$ Thời khoá biểu  $\rightarrow$ Kết quả đăng ký học phần  $\,$ B Máy tính thông minh  $\,$  $\mathbb{B}$ <br>Tiện (c)  $\bigcirc$  $\widehat{\mathbb{C}}$ <br>Trong chi Moc tập
- <span id="page-20-0"></span>**2. Xem chi tiết bảng điểm của môn học**

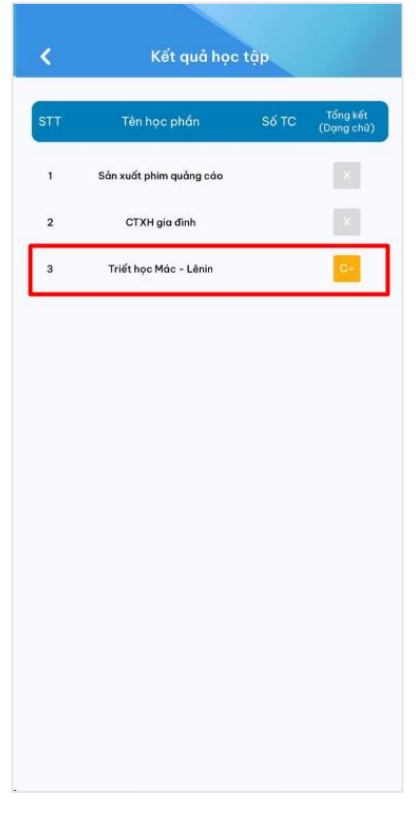

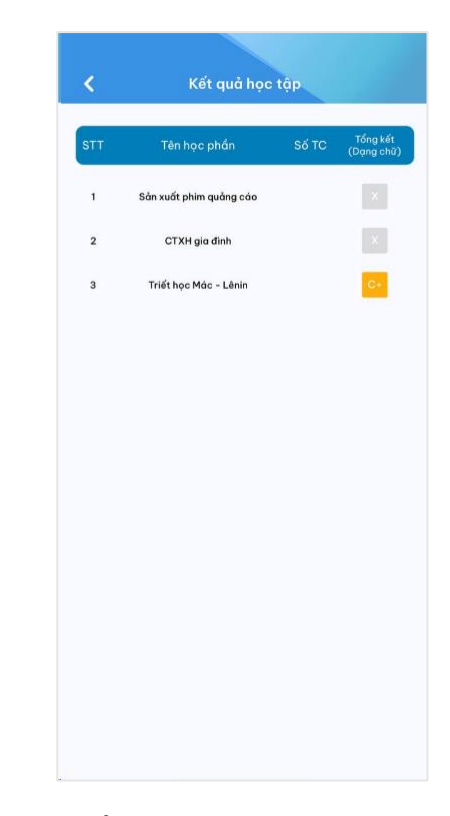

1. Chọn mục Kết quả học tập 2. Bảng điểm các môn học theo kỳ hiển thị

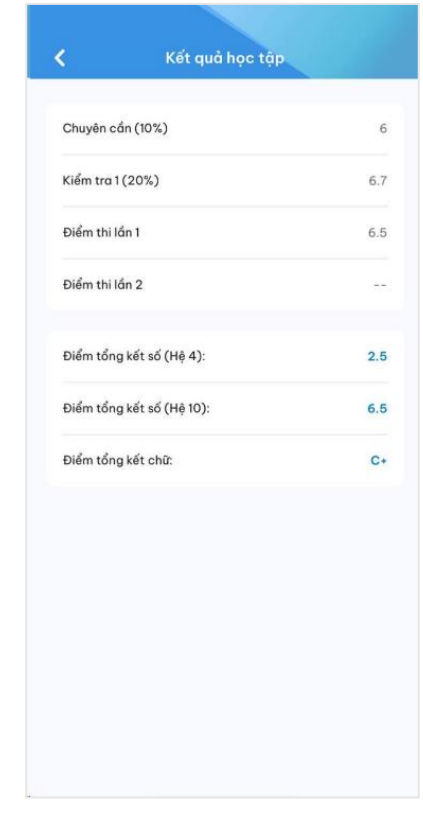

3. Chọn 1 môn học muốn xem chi tiết 4. Thông tin chi tiết bảng điểm hiển thị

- <span id="page-21-0"></span>**IV. Thực hiện khảo sát**
- <span id="page-21-1"></span>**1. Xem danh sách các cuộc khảo sát kèm trạng thái thực hiện**

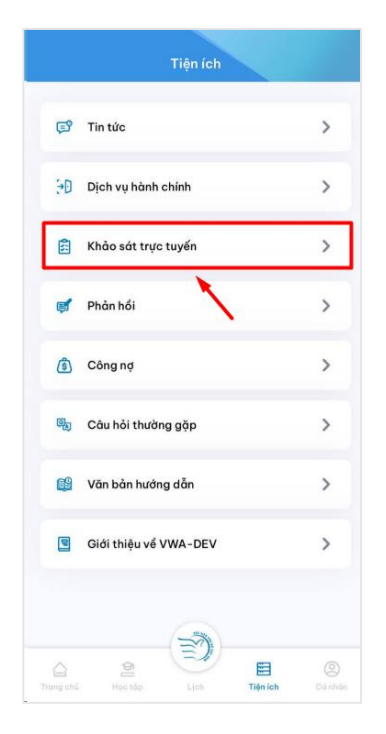

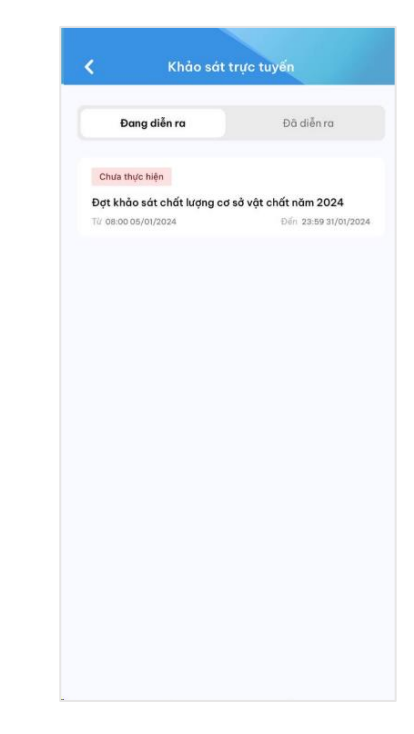

- 
- 1. Chọn mục **Khảo sát trực tuyến** 2. Danh sách các khảo sát kèm trạng thái thực hiện hiển thị

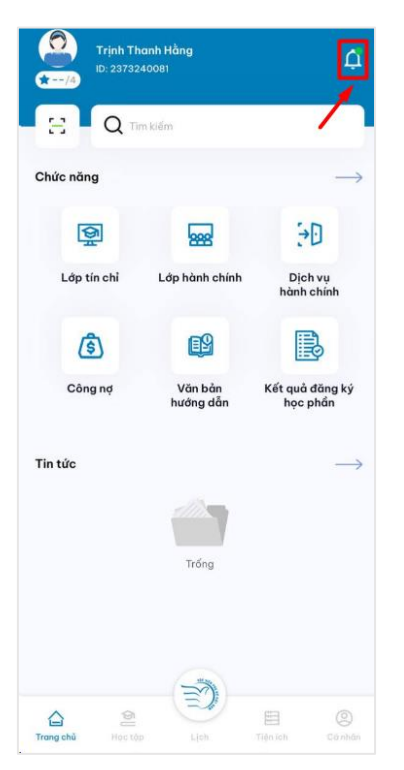

Thông báo ▼ Tất cả thông báo 。  $\equiv$   $\triangle$ Thông báo đợt khai báo cách ly mới  $\mathbb{R}$ trator, Ngày 06/01/2024 Thông báo đợt khai báo sức khỏe mới 或 Vwa Administrator, Ngày 06/01/2024 Trả lời câu hỏi: "Ứng dụng bị lỗi phần gửi  $\mathbb{R}$ đơn' Câu hồi của bạn đã được trả lời Vwa Administrator, Ngày 06/01/2024 Cuộc khảo sát mới đã bắt đầu N Cuộc khảo sát mới đã bất đầu Vwa Administrator, Ngày 06/01/2024 Lớp học môn Tin học văn phòng sắp diễn ra  $\mathbb{R}$ Lớp học môn Tin học văn phòng sấp diễn ra Vwa Administrator, Ngày 06/01/2024 Chúc mừng sinh nhật Hôm nay là sinh nhật của bạn Nguyễn Thị Lý lớp K11TTP. Hệ thống, Ngày 01/01/2024

1. Click vào biểu tượng quả chuông trên màn hình chính

2. Thông báo cuộc khảo sát mới từ hệ thống hiển thị

<span id="page-21-2"></span>**2. Nhận thông báo về cuộc khảo sát mới**

<span id="page-22-0"></span>**3. Thực hiện khảo sát**

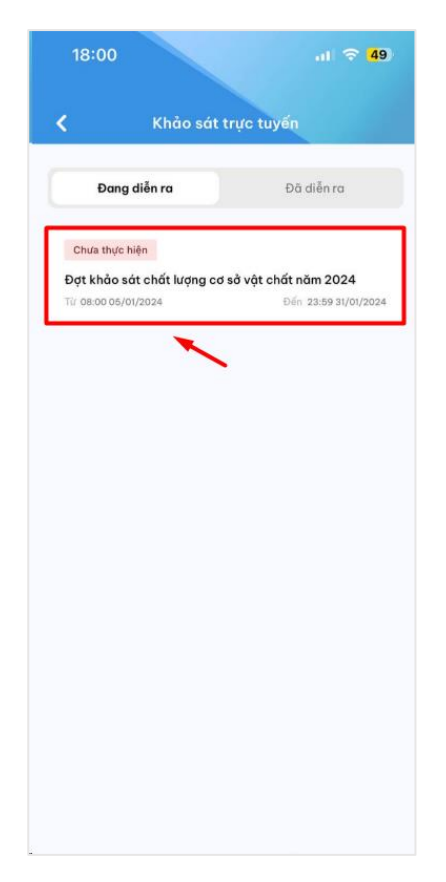

1. Chọn mẫu khảo sát muốn thực hiên 2. Chi tiết bài khảo sát hiển thị

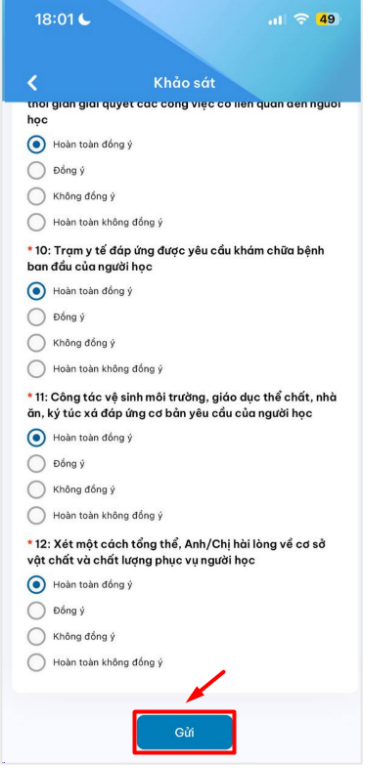

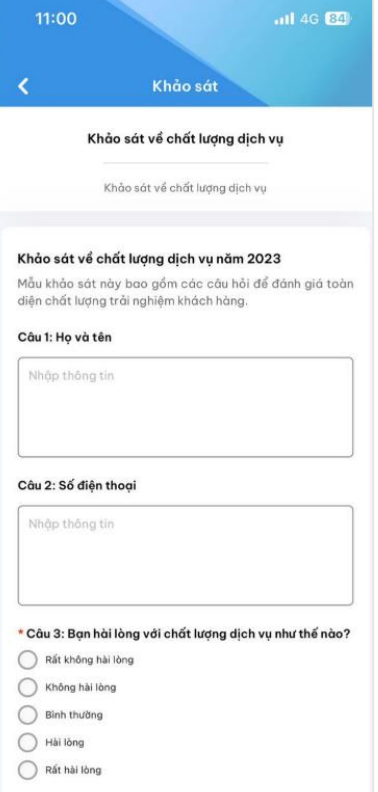

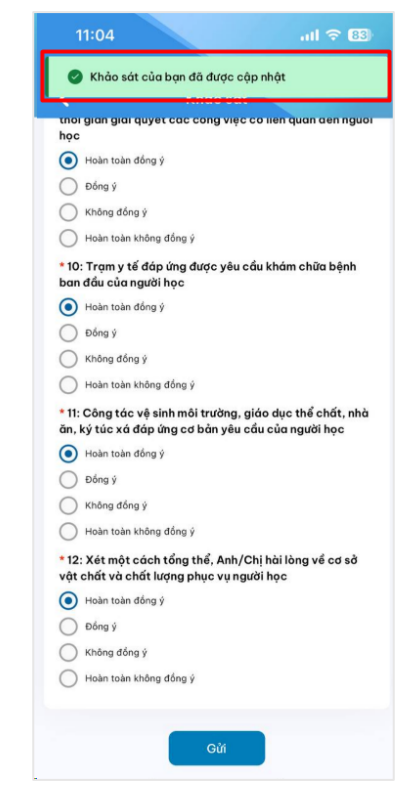

3. Người dùng thực hiện khảo sát sau đó 4. Thực hiện khảo sát thành côngấn **Gửi**

<span id="page-23-0"></span>**4. Xem lại bài khảo sát đã làm**

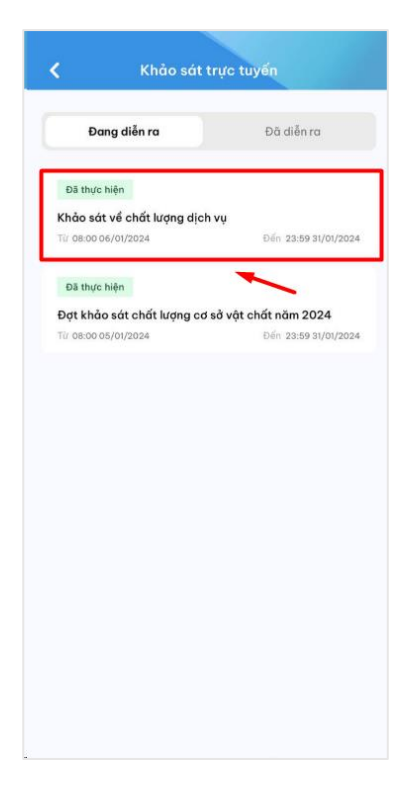

<span id="page-23-1"></span>

#### **V. Theo dõi tin tức**

<span id="page-23-2"></span>**1. Xem danh sách loại tin**

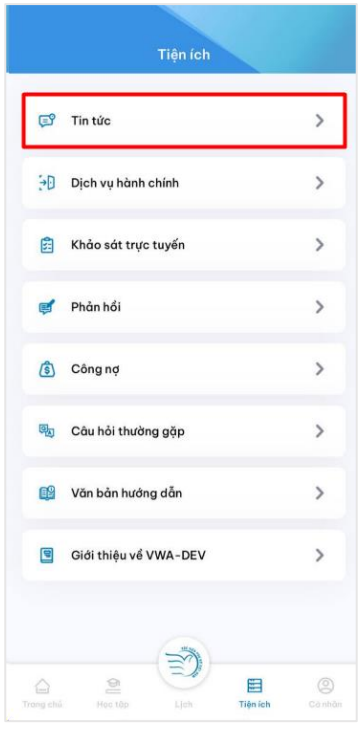

1. Người dùng chọn menu Tin tức 2. Chọn thao tác Bộ lọc

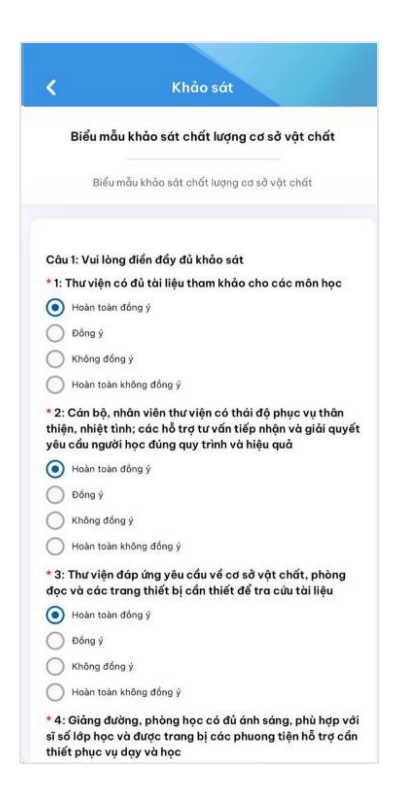

1. Chọn mẫu khảo sát đã thực hiên 2. Chi tiết bài khảo sát đã làm hiển thị

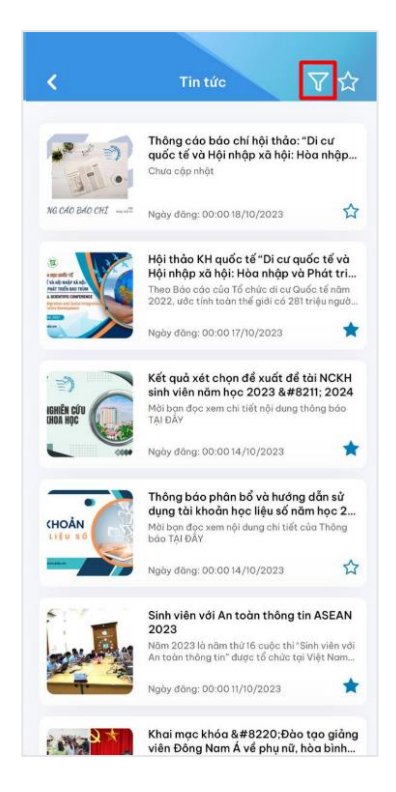

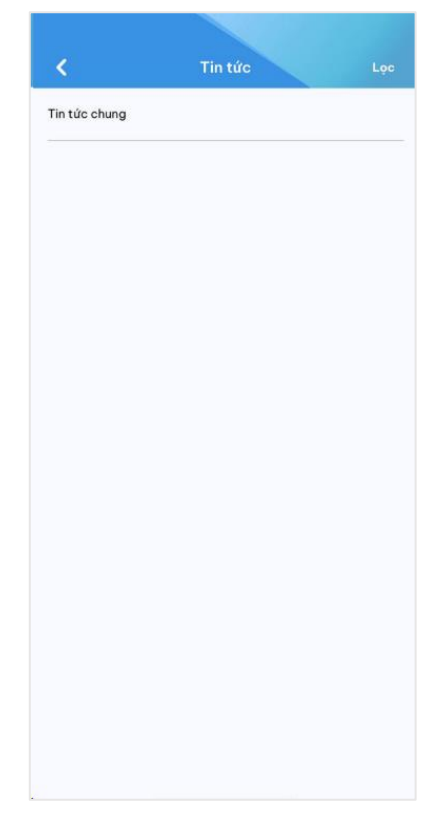

3. Danh sách các loại tin tức hiển thị

#### <span id="page-24-0"></span>**2. Xem danh sách tin tức theo loại tin**

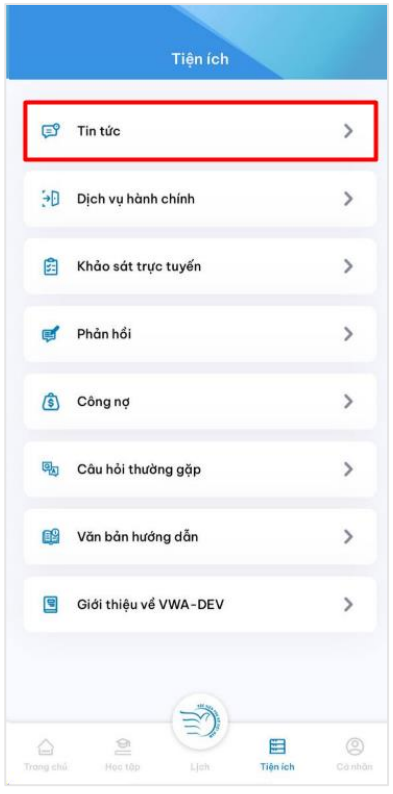

1. Ngươi dùng chọn menu Tin tức 2. Chọn thao tác Bộ lọc

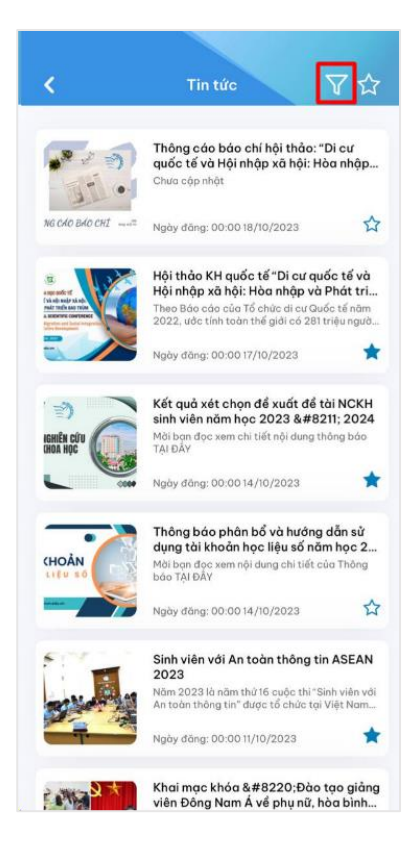

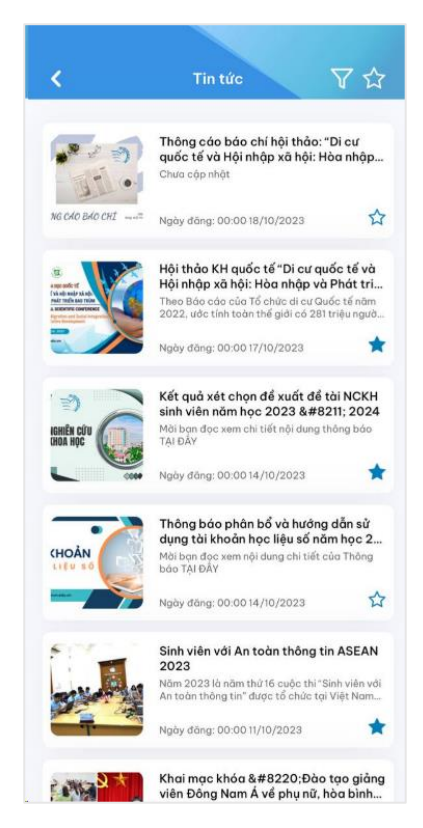

3. Chọn loại tin tức muốn xem tin tức, ấn Loc

4. Danh sách tin tức theo loại tin tức hiển thị

#### <span id="page-25-0"></span>**3. Xem chi tiết tin tức**

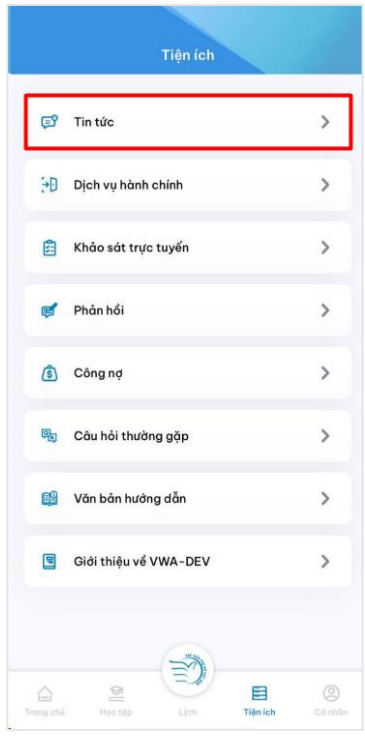

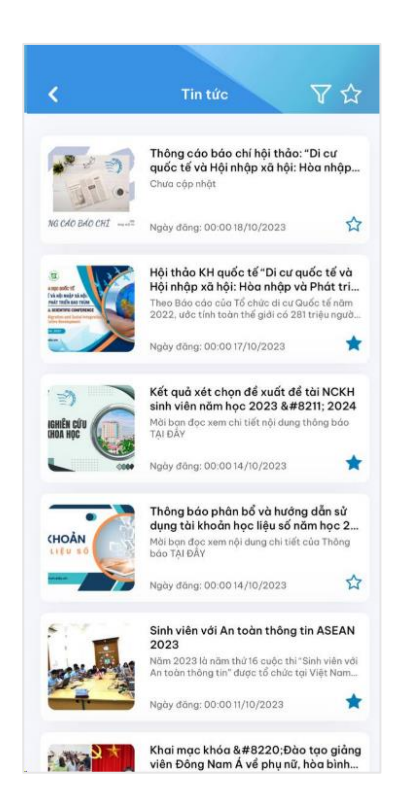

1. Ngươi dùng chọn menu Tin tức 2. Danh sách tin tức theo loại tin hiển thị

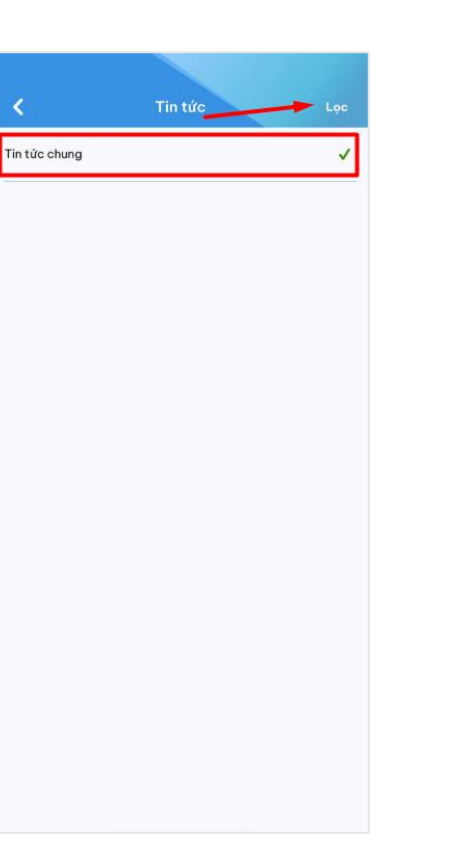

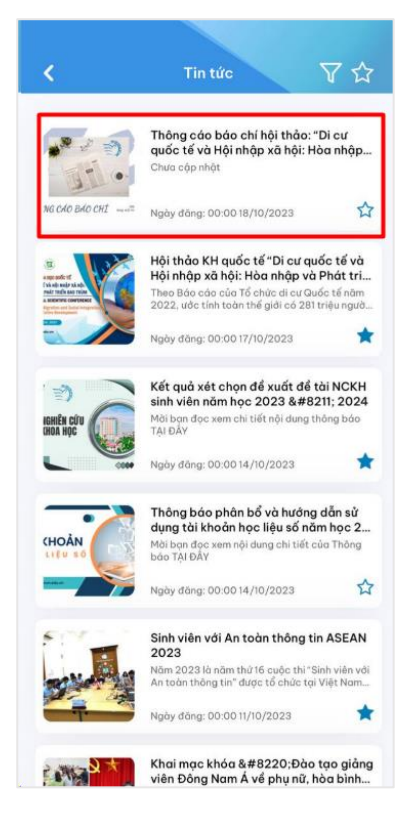

- <span id="page-26-0"></span>
	- **4. Nhận thông báo về tin tức mới**

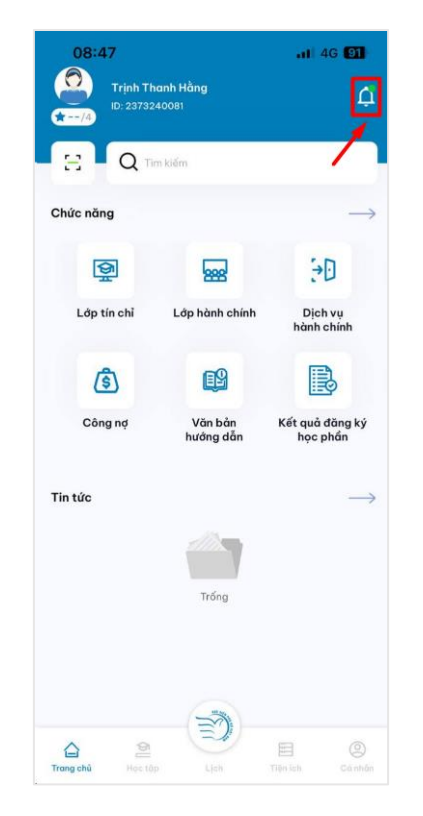

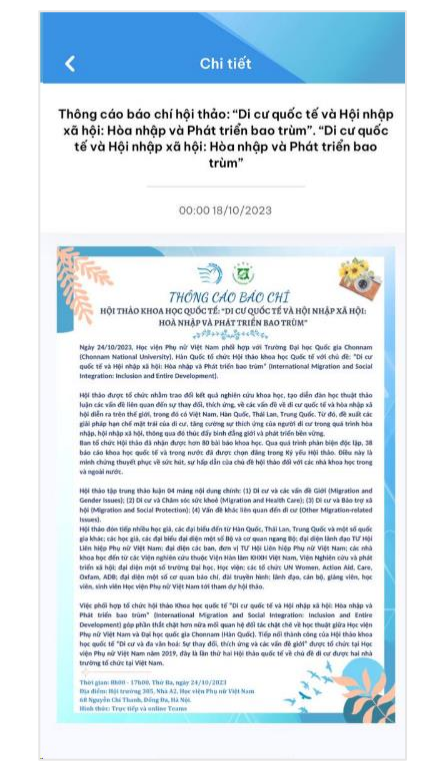

3. Chọn 1 tin tức muốn xem 4. Thông tin chi tiết tin tức hiển thị

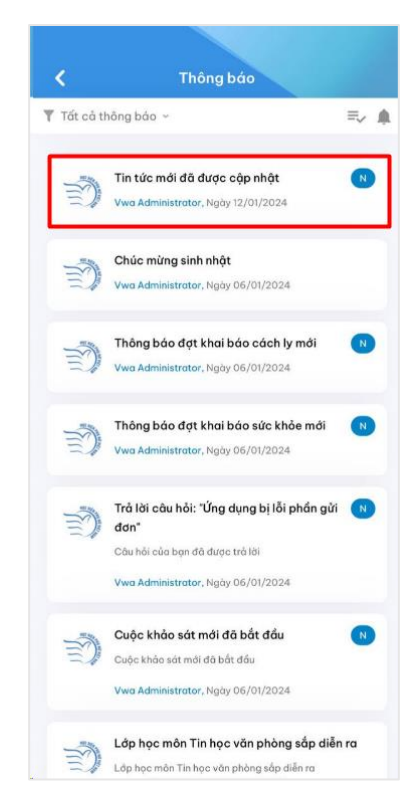

1. Click vào biểu tượng quả chuông trên màn hình chính

2. Thông báo tin tức mới hiển thị

27

- <span id="page-27-0"></span>**VI. Phản hồi, hỏi đáp**
- <span id="page-27-1"></span>**1. Xem danh sách các câu hỏi đã được trả lời**

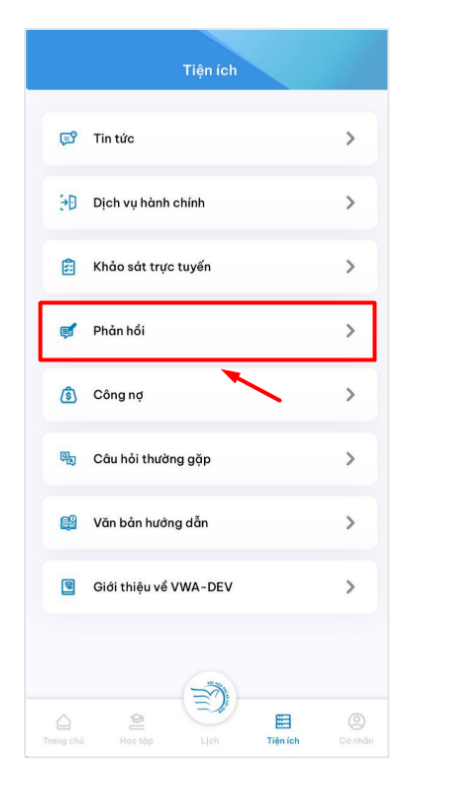

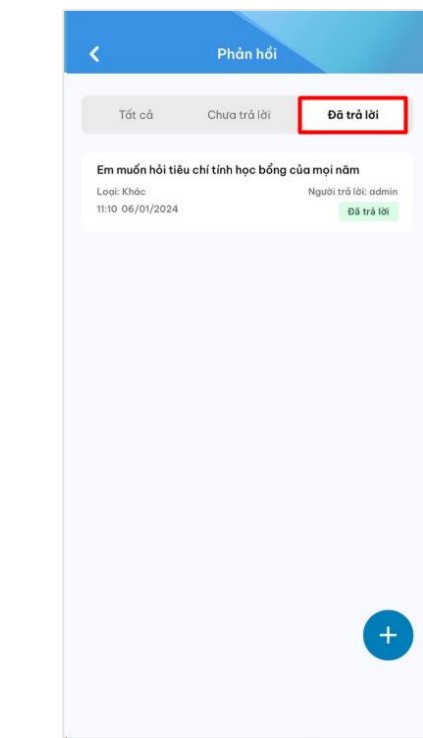

**Tiện ích**

1. Người dùng chọn **Phản hồi** tại mục 2. Người dùng chọn tab **Đã trả lời** để xem danh sách các phản hồi đã được trả lời

### <span id="page-27-2"></span>**2. Xem danh sách các câu hỏi chưa được trả lời**

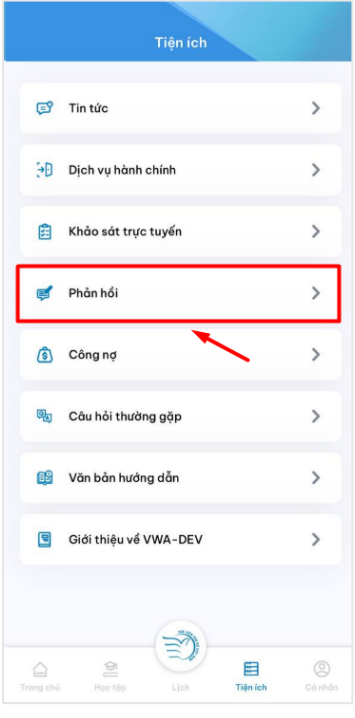

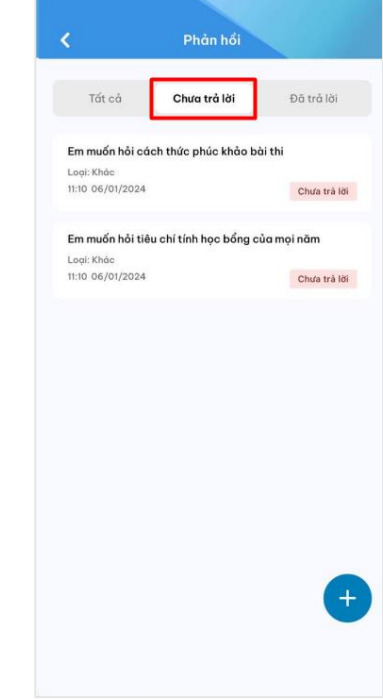

1. Người dùng chọn **Phản hồi** tại mục 2. Người dùng chọn tab **Chưa trả lời** để **Tiện ích** xem các phản hồi chưa được trả lời

<span id="page-28-0"></span>**3. Xem chi tiết câu hỏi và câu trả lời**

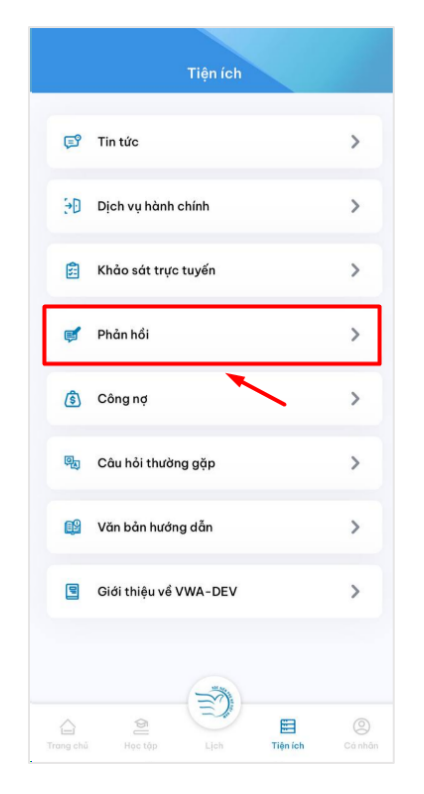

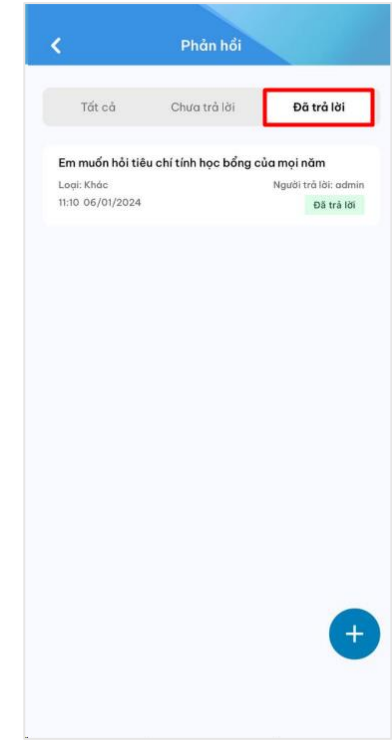

**Tiện ích**

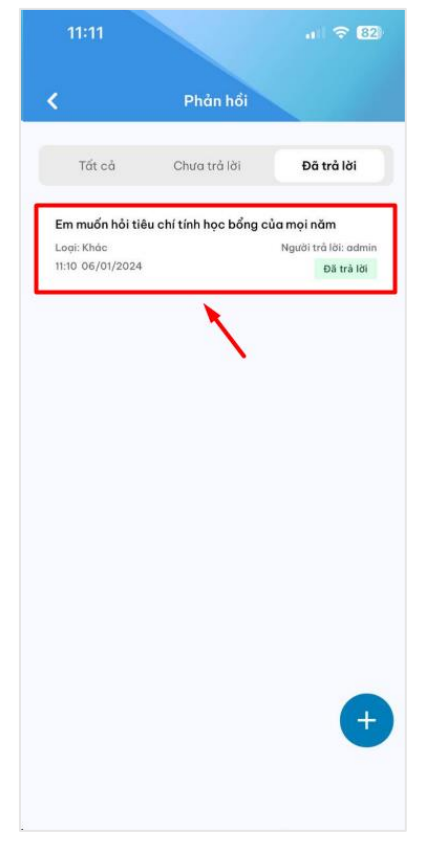

3. Chọn 1 phản hồi đã được trả lời 4. Nội dung câu trả lời hiển thị

1. Người dùng chọn **Phản hồi** tại mục 2.Chọn tab **Đã trả lời** để xem danh sách phản hồi, hỏi đáp đã được trả lời

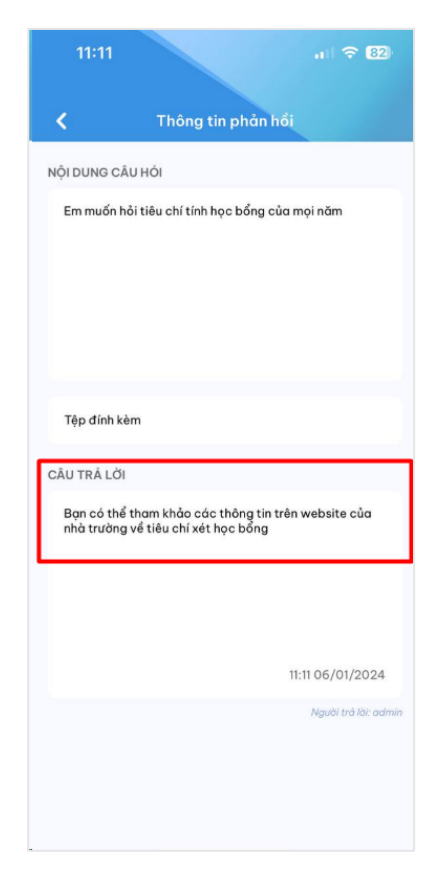

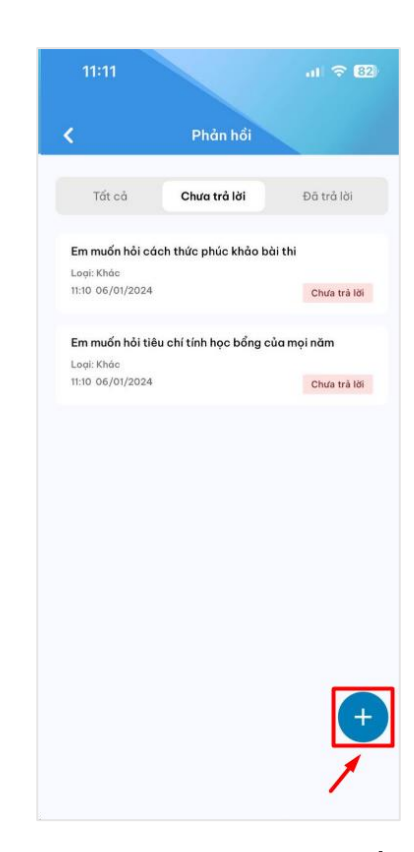

<span id="page-29-0"></span>**4. Thêm mới câu hỏi**

**E**<sup>9</sup> Tin tức

 $\frac{1}{2}$  Dịch vụ hành chính

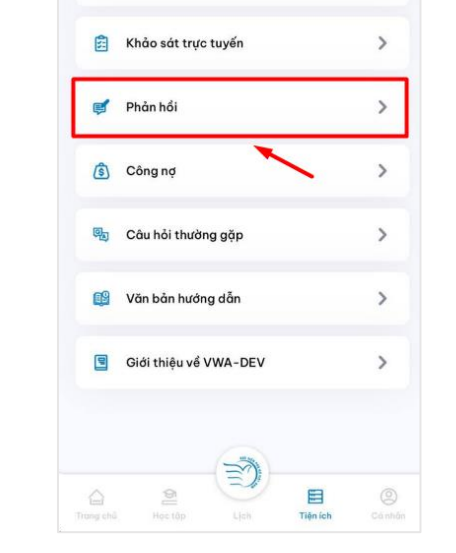

Thêm đơn phản hồi

Trịnh Thanh Hằng

2373240081

 $\checkmark$ 

<u>Tài lên</u>

Tiện ích

 $\rightarrow$ 

 $\,$ 

**Tiện ích**

k

THÔNG TIN NGƯỜI TẠO Họ và tên

Mã sinh viên

BỘ PHẢN XỬ LÝ Chọn đơn vị<sup>+</sup>

NỘI DUNG CÂU HỎI

Tệp đính kèm

Chỉ nhận tối đa l tệ<br>Tổng dụng kang ti

Nhập nội dung (500 kỷ tự)\*

1. Người dùng chọn **Phản hồi** tại mục 2. Màn hình danh sách phản hồi đã gửi hiển thị. Chọn thao tác **Gửi phản hồi**

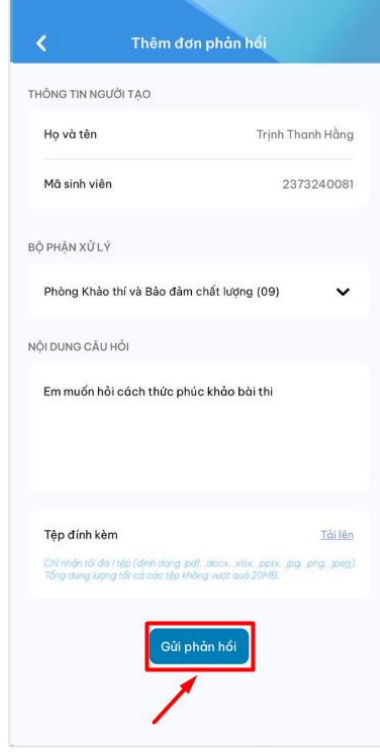

Gửi phản hồi

# 3. Thông tin phiếu phản hồi hiển thị. 4. Người dùng điền thông tin vào phiếu và ấn **Gửi phản hồi**

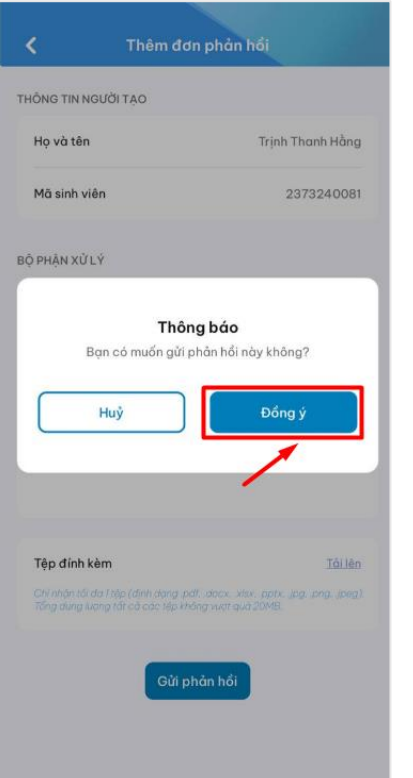

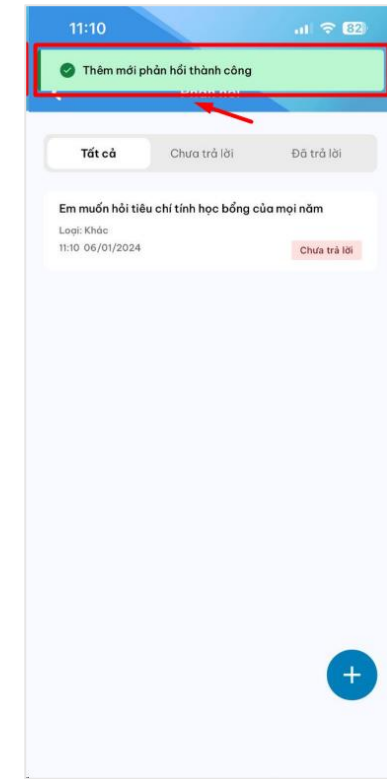

5. Người dùng chọn **Đồng ý** để xác nhận 6. Gửi phản hồi thành công gửi phản hồi

## <span id="page-30-0"></span>**5. Nhận thông báo về câu trả lời**

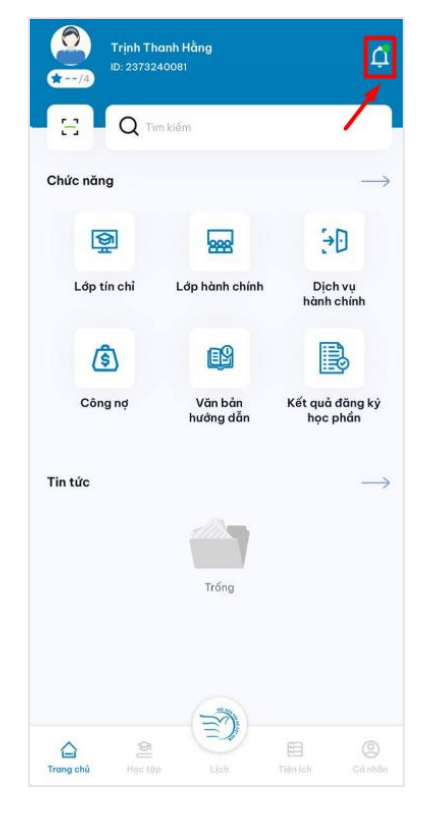

1. Click vào biểu tượng thông báo trên màn hình chính

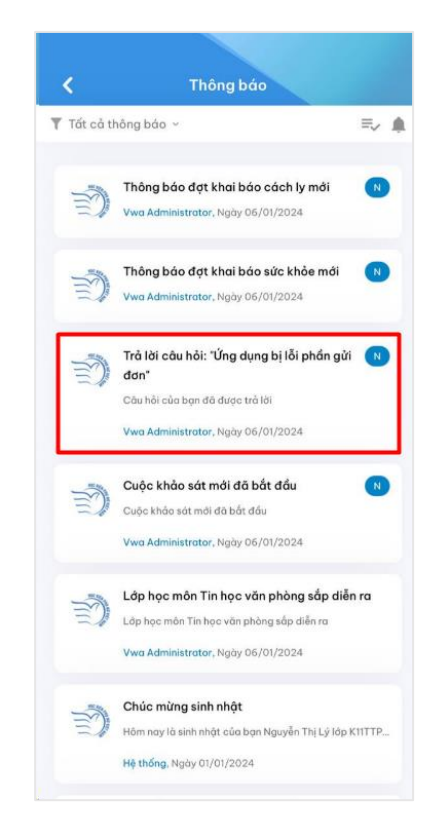

2. Màn hình hiển thị thông báo trả lời câu hỏi từ hệ thống

31

- <span id="page-31-0"></span>**VII. Theo dõi văn bản hướng dẫn**
- <span id="page-31-1"></span>**1. Xem danh sách các văn bản hướng dẫn**

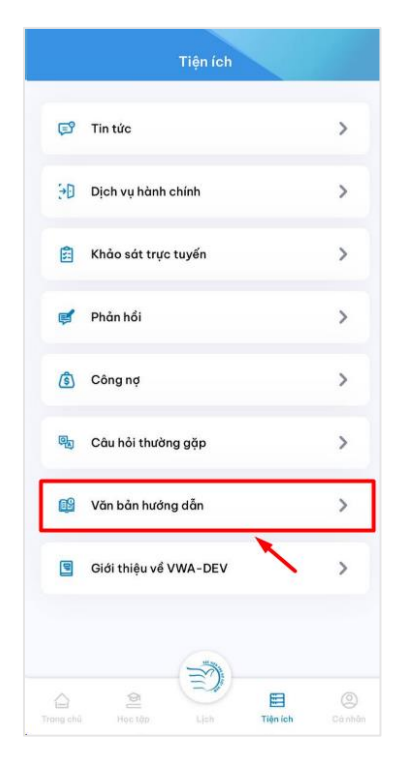

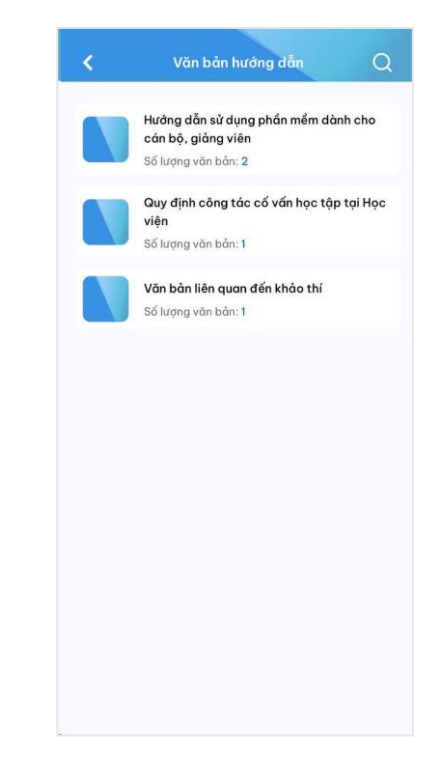

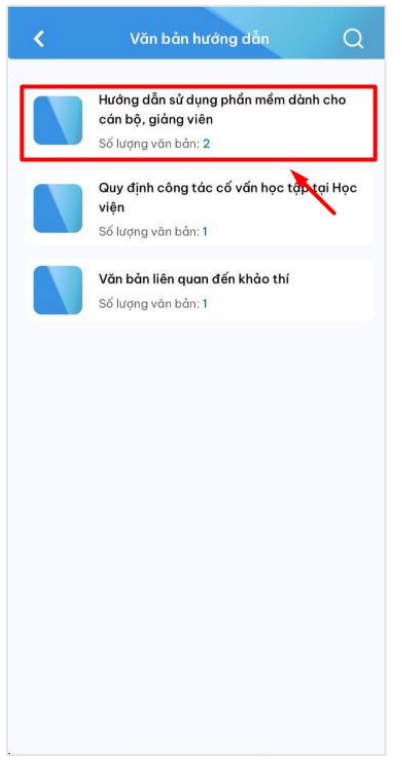

1. Người dùng chọn **Văn bản hướng dẫn** 2. Danh sách thư mục văn bản hướng dẫn hiển thị

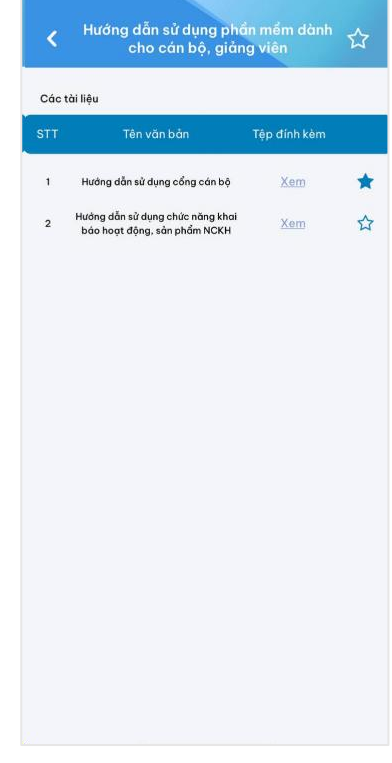

3. Người dùng chọn 1 thư mục 4. Danh sách văn bản hướng dẫn theo loại hiển thị

<span id="page-32-0"></span>**2. Xem chi tiết văn bản hướng dẫn**

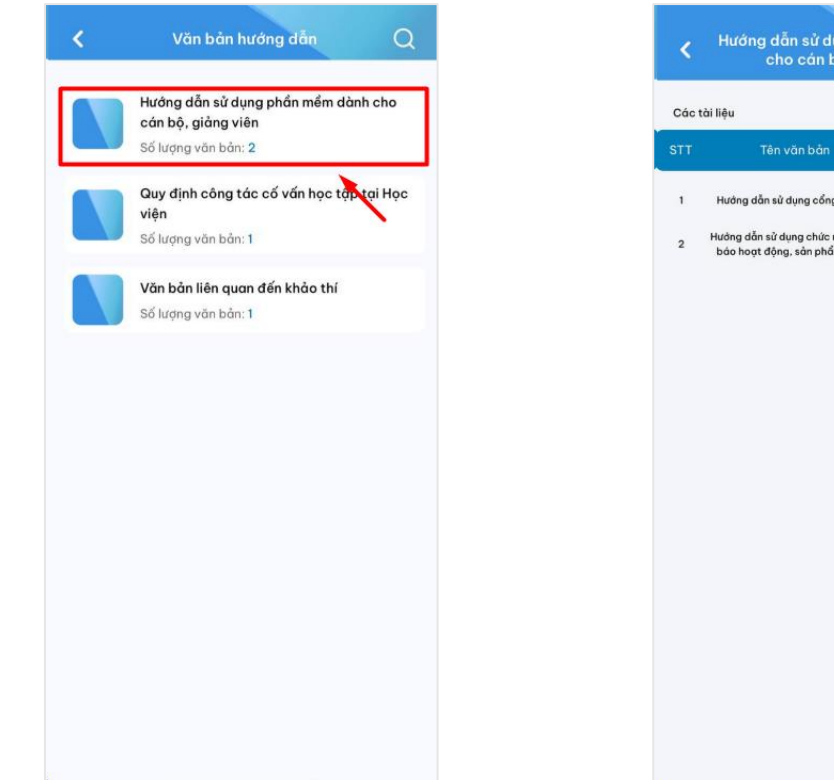

1. Người dùng ấn vào thư mục cần xem 2. Danh sách văn bản hướng dẫn hiển thị văn bản hướng dẫn

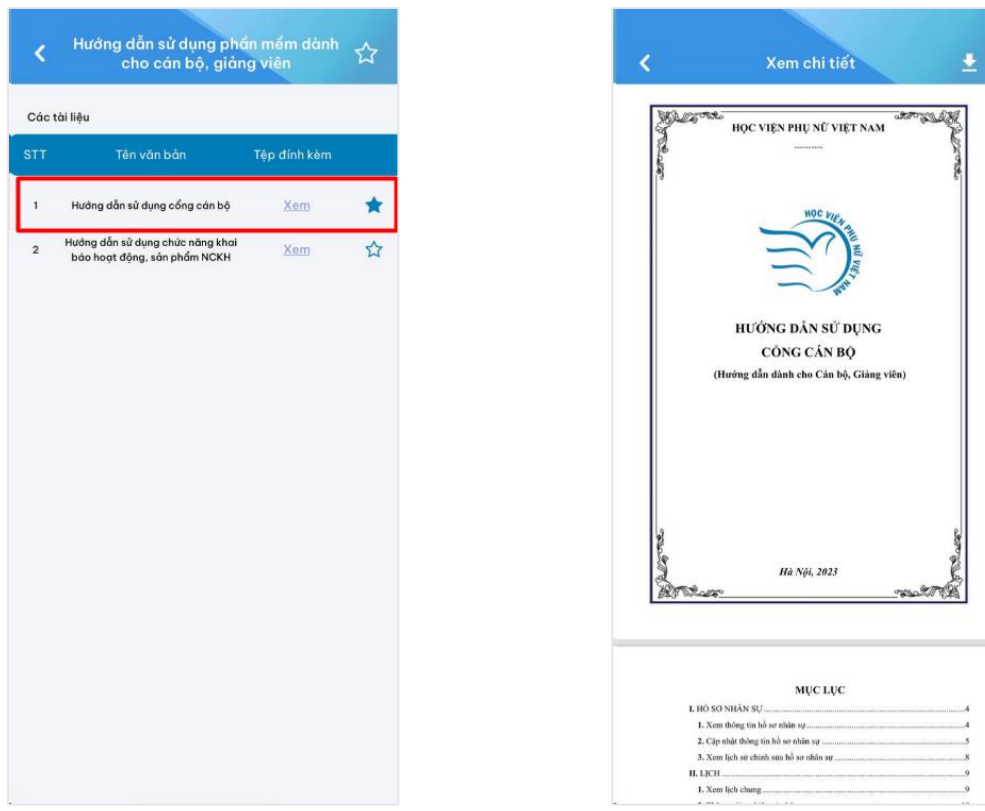

3. Người dùng click vào văn bản cần xem 4. Hệ thống hiển thị nội dung văn bản

Hướng dẫn sử dụng phần mềm dành<br>cho cán bộ, giảng viên ☆ Hưởng dẫn sử dụng cổng cán bộ Xem ŵ Hưởng dẫn sử dụng chức năng khai<br>báo hoạt động, sản phẩm NCKH  $\vec{\mathbf{k}}$ Xem

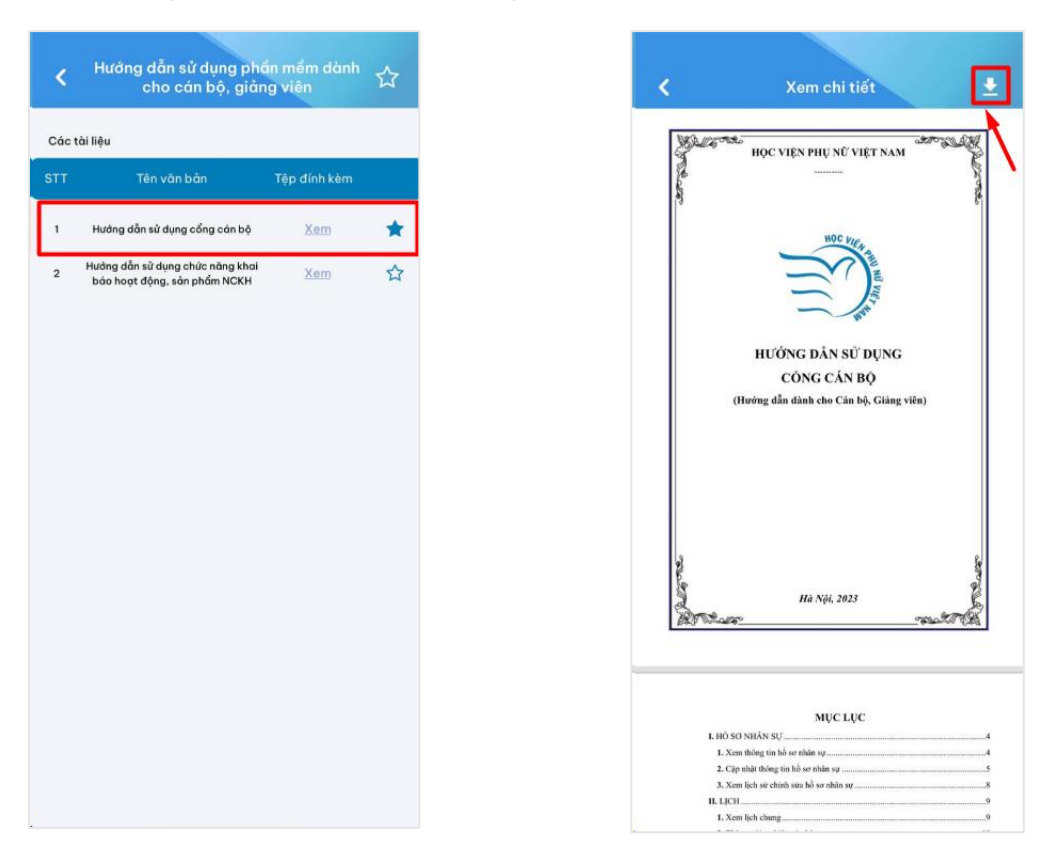

<span id="page-33-0"></span>**3. Tải xuống tài liệu văn bản hướng dẫn**

1. Người dùng click vào văn bản cần xem 2. Chọn thao tác Tải xuống để tải xuống văn bản hướng dẫn

#### <span id="page-34-0"></span>**VIII. Thông báo**

<span id="page-34-1"></span>**1. Nhận được thông báo mới từ hệ thống**

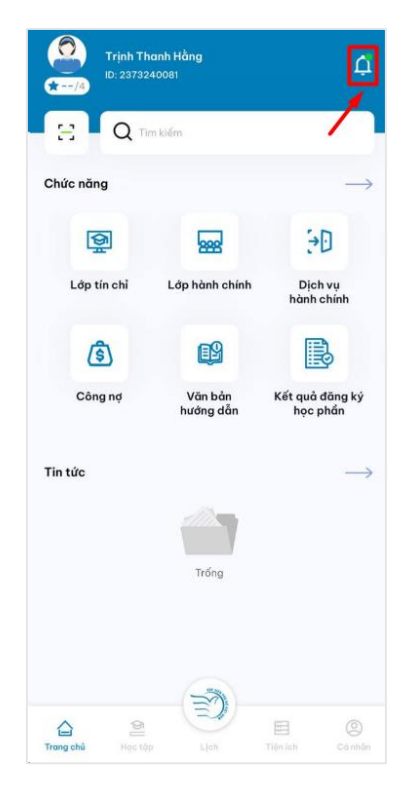

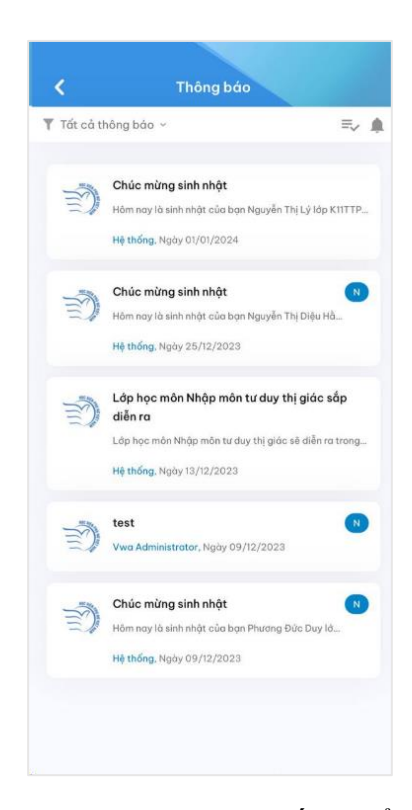

1. Click vào biểu tượng quả chuông trên màn hình chính

# 2. Thông báo mới từ hệ thống hiển thị

<span id="page-34-2"></span>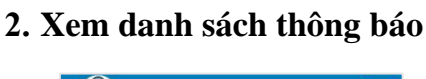

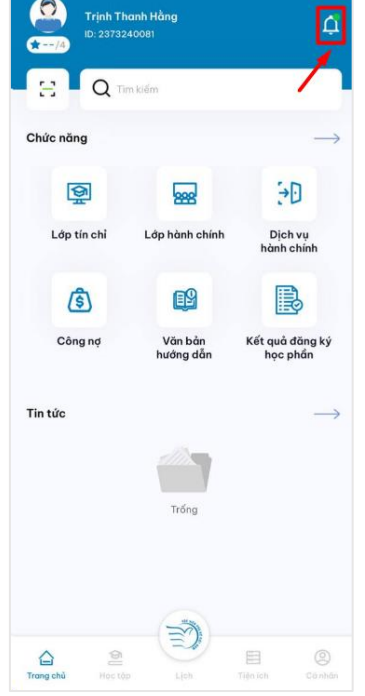

**Thông báo** ▼ Tất cả thông báo  $\equiv$   $\blacksquare$ Chúc mừng sinh nhật 马 Hồm nay là sinh nhật của bo **KIITTP** Hệ thống, Ngày 01/01/2024 Chúc mừng sinh nhật 习 Hôm nay là sinh nhật của bạn Nguyễn Thị Diệu Hệ thống, Ngày 25/12/2023 Lớp học môn Nhập môn tư duy thị giác sắp Lớp học<br>diễn ra Lớp học môn Nhập môn tư duy thị giác sẽ diễn ra trong. Ηφ thống, Ngày 13/12/2023  $\blacksquare$ test  $\mathbb{E}$ Vwa Adr trator, Ngày 09/12/2023 Chúc mừng sinh nhật Hôm nay là sinh nhật của bại Hệ thống, Ngày 09/12/2023

1. Click vào biểu tượng quả chuông trên màn hình chính

2. Danh sách thông báo hiển thị

<span id="page-35-0"></span>**3. Hight-light những thông báo mới**

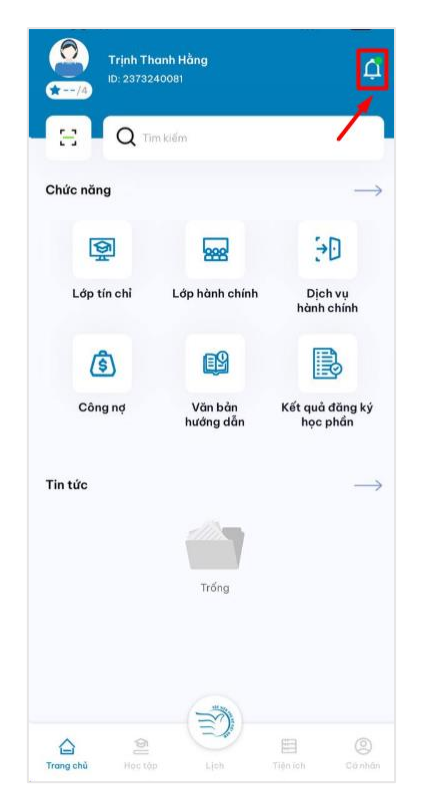

k Thông báo ₹ Tất cả thông báo v  $\equiv$   $\triangle$ Chúc mừng sinh nhật 以 Hôm nay là sinh nhật của bạn Nguyễn Thị Lý lập K11TTP. Hệ thống, Ngày 01/01/2024 Chúc mừng sinh nhật  $N$  $\mathbb{R}$ Hôm nay là sinh nhật của bạn Nguyễn Thị Diệu Hầ Hệ thống, Ngày 25/12/2023 Lớp học môn Nhập môn tư duy thị giác sắp 动 diễn ra Lớp học môn Nhập môn tư duy thị giác sẽ diễn ra tr Hệ thống, Ngày 13/12/2023 test  $\bigcap$  $\mathbb{R}$ Vwa Administrator, Ngày 09/12/2023 Chúc mừng sinh nhật  $\mathbb{R}$ Hôm nay là sinh nhật của bạn Phương Đức Duy lở. Hệ thống, Ngày 09/12/2023

1. Click vào biểu tượng quả chuông trên màn hình chính

# <span id="page-35-1"></span>**4. Xem chi tiết thông báo**

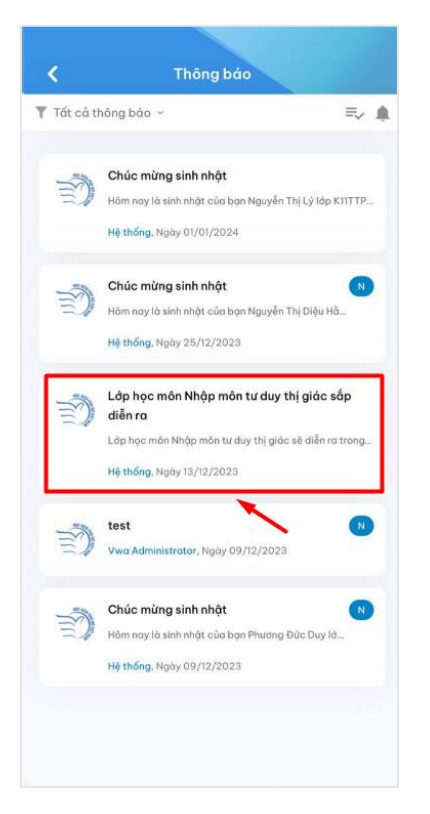

2. Những thông báo mới sẽ được highlight

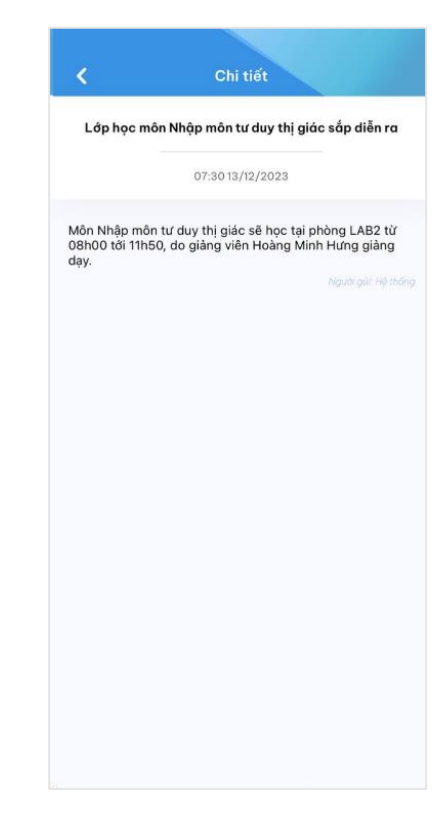

1. Chọn 1 thông báo bất kỳ 2. Nội dung chi tiết thông báo hiển thị

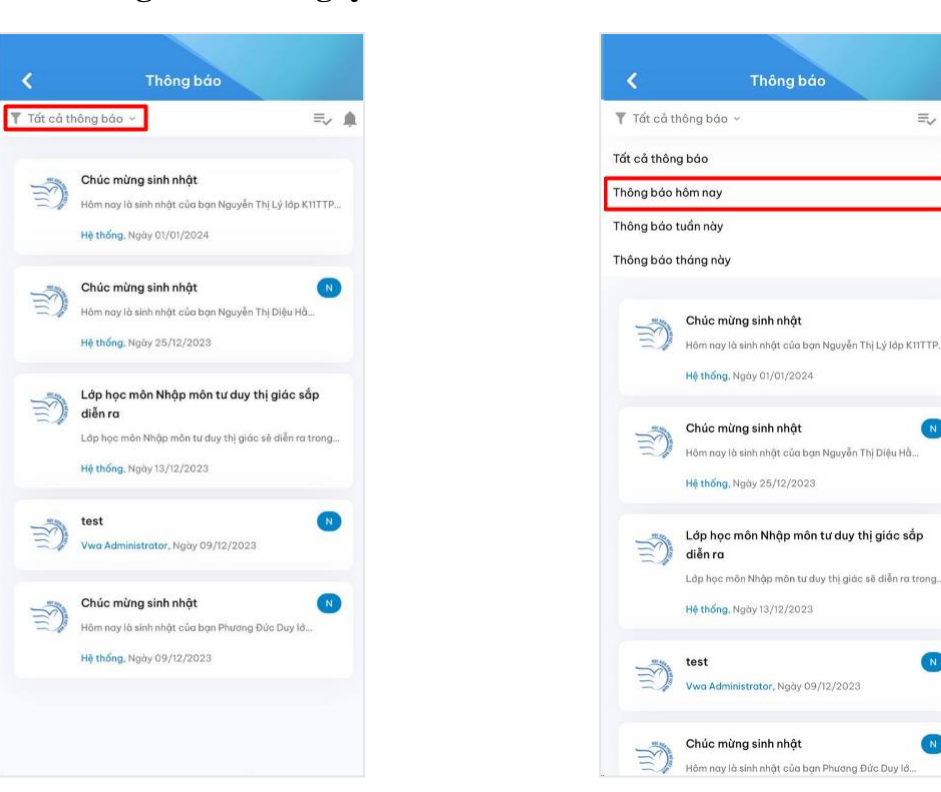

1. Chọn Tất cả thông báo, danh sách lọc thông báo hiện thị

 $\mathbb{N}_*$ 

2. Chọn Thông báo hôm nay để xem những thông báo trong ngày

 $\equiv$   $\triangle$ 

 $N$ 

 $\overline{\mathcal{L}}$ 

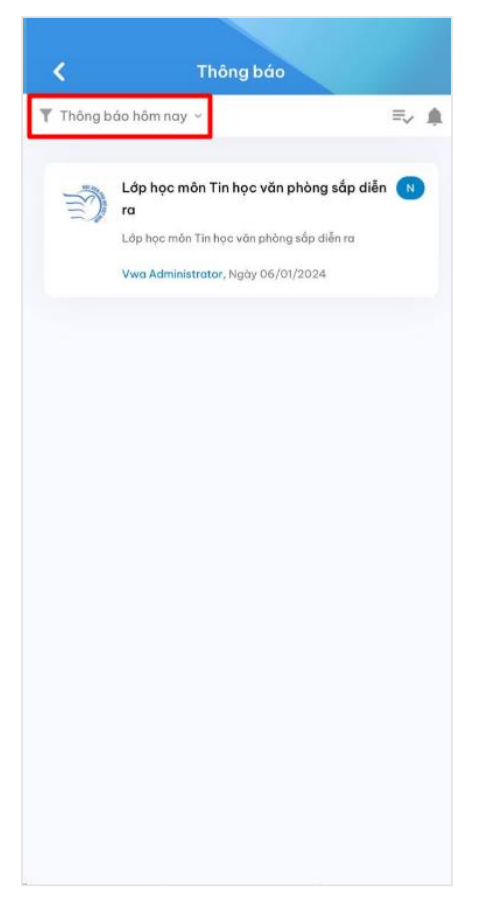

3. Màn hình hiển thị những thông báo có trong ngày

<span id="page-36-0"></span>**5. Xem thông báo theo ngày**

<span id="page-37-0"></span>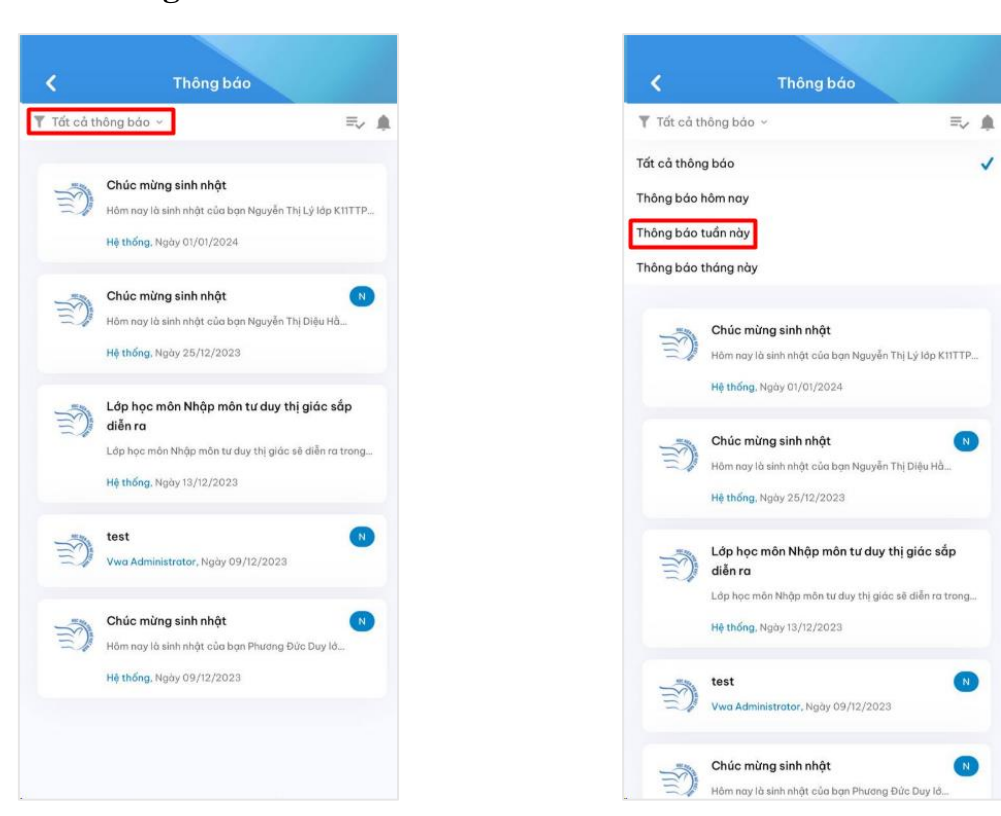

38

1. Chọn Tất cả thông báo, danh sách lọc thông báo hiện thị

2. Chọn Thông báo tuần này để xem những thông báo trong tuần

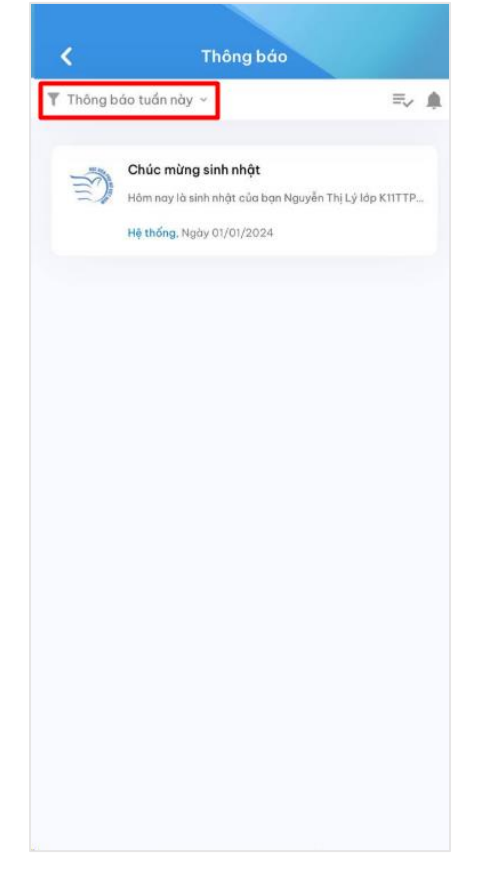

3. Màn hình hiển thị những thông báo có trong tuần

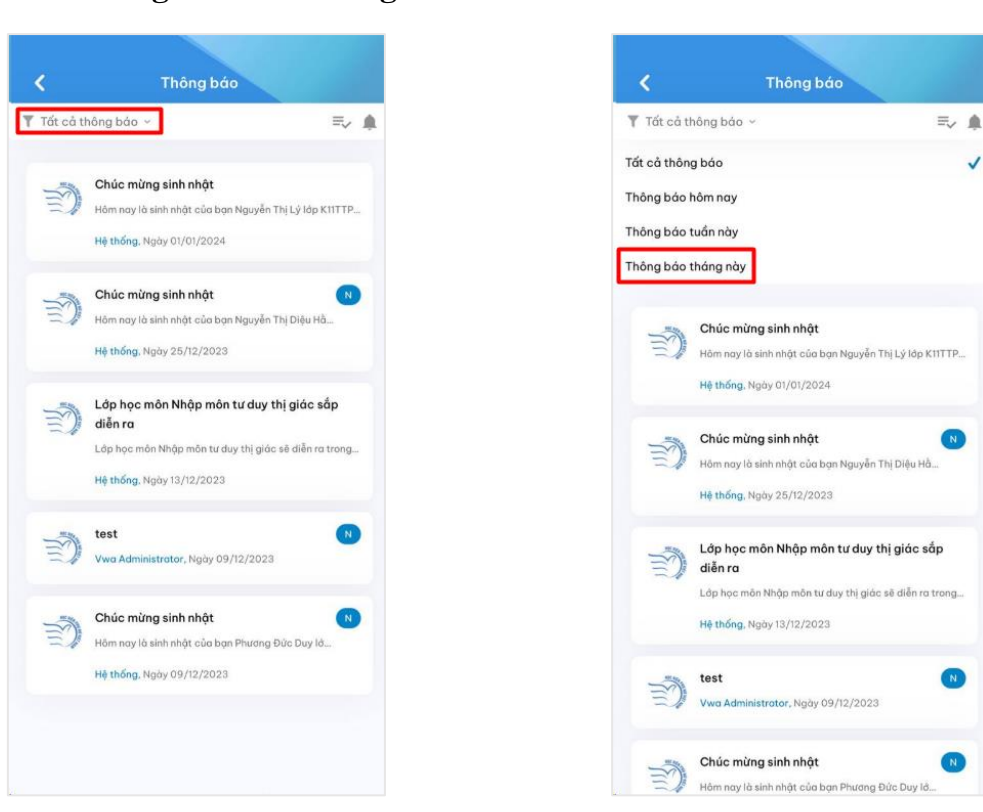

1. Chọn Tất cả thông báo, danh sách lọc thông báo hiện thị

2. Chọn Thông báo tháng này để xem những thông báo trong tháng

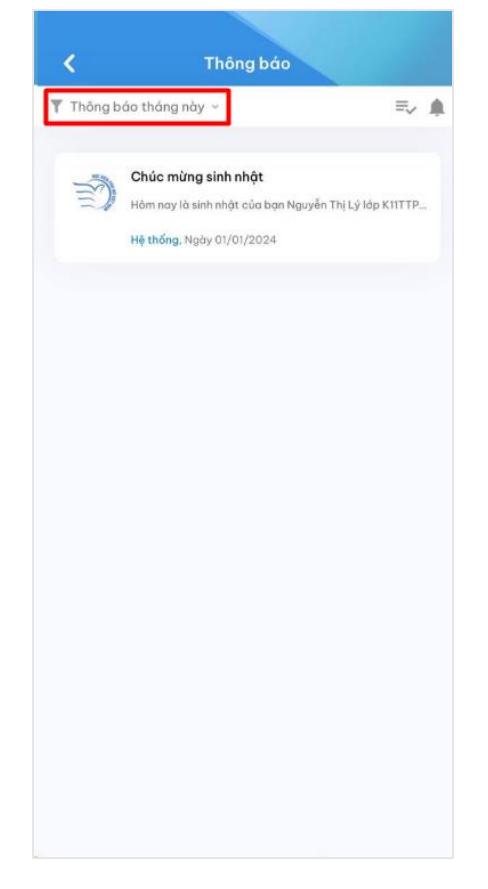

3. Màn hình hiển thị những thông báo có trong tháng

<span id="page-38-0"></span>**7. Xem thông báo theo tháng**

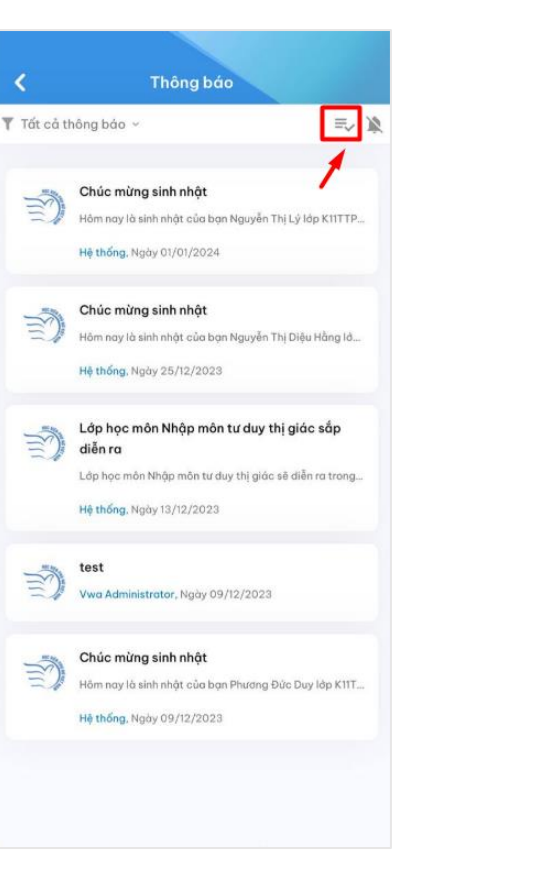

1. Tại màn hình thông báo, click vào biểu tượng  $\equiv$ 

 $\mathbb{R}$ 

巨

2. Chọn Đồng ý đánh dấu tất cả thông báo đã đọc

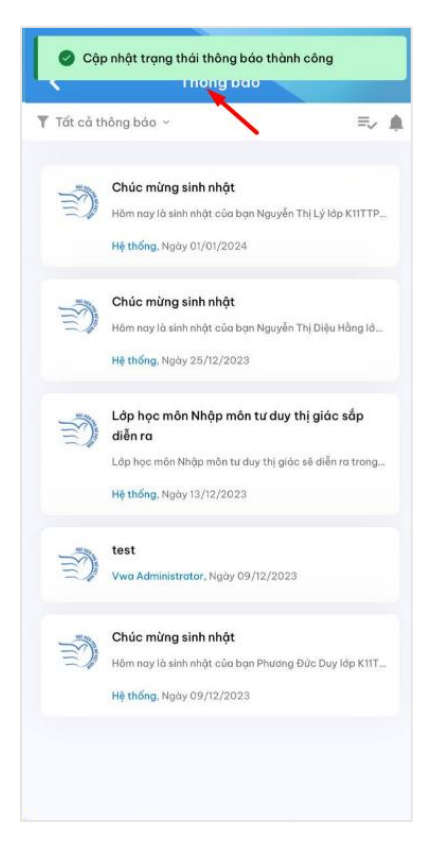

3. Đánh dấu tất cả thông báo đã đọc thành công

<span id="page-39-0"></span>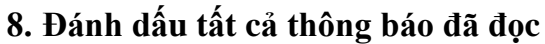

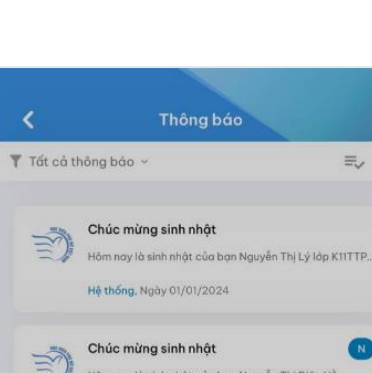

Hủy

test

Hệ thống, Ngày 13/12

Chúc mừng sinh nhật

Hệ thống, Ngày 09/12/2023

Hôm nay là sinh nhật của ban Nguyễn Thị Diệu Hồ.

Thông báo Đánh dấu tất cả thông báo đã đọc?

Vwa Administrator, Ngày 09/12/2023

Hồm nay là sinh nhật của ban Phương Đức Duy lở.

Đồng ý

 $\equiv$  $\triangle$ 

 $\bigcap$ 

- 41
- <span id="page-40-0"></span>**9. Cài đặt tắt thông báo trong thời gian cụ thể**

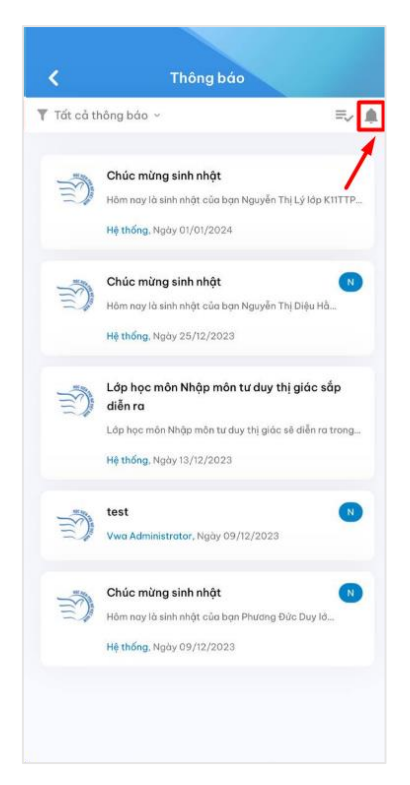

1. Tại màn hình thông báo, click vào biểu tượng Quả chuông

#### <span id="page-40-1"></span>**10. Bật lại thông báo**

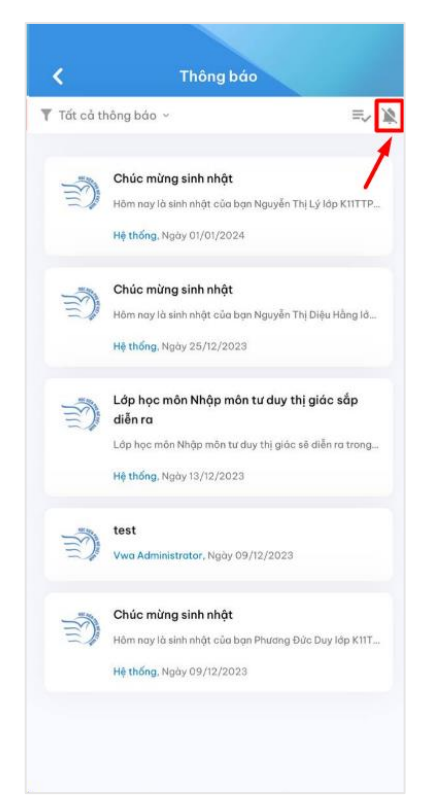

1. Tại màn hình thông báo, click vào biểu tượng

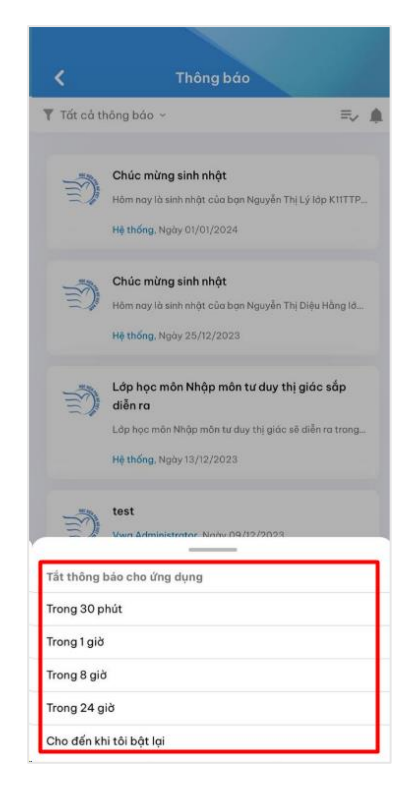

2. Lựa chọn thời gian muốn tắt thông báo

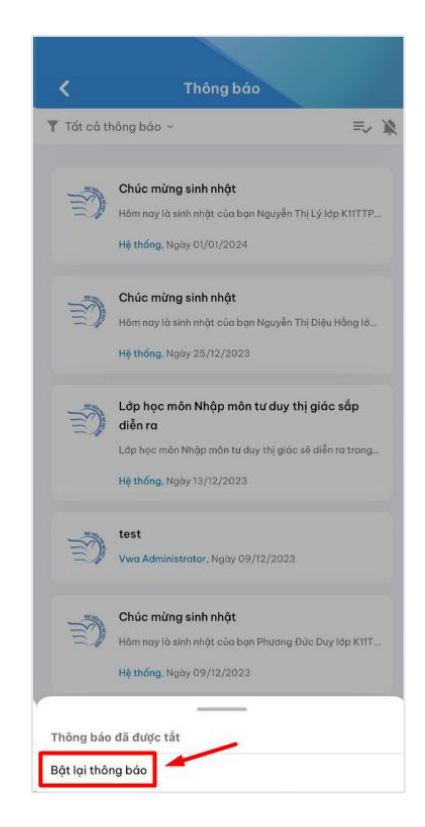

2. Chọn Bật lại thông báo

<span id="page-41-1"></span><span id="page-41-0"></span>**1. Xem chương trình đào tạo**

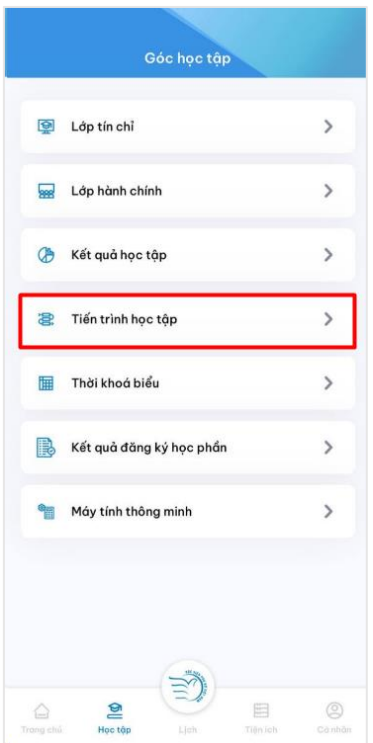

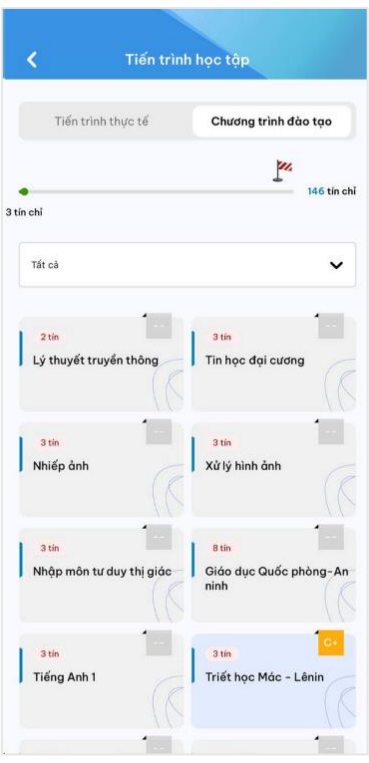

Chọn mục Tiến trình học tập Chọn tab Chương tình đào tạo, chương trình khung ngành SV đang học hiển thị

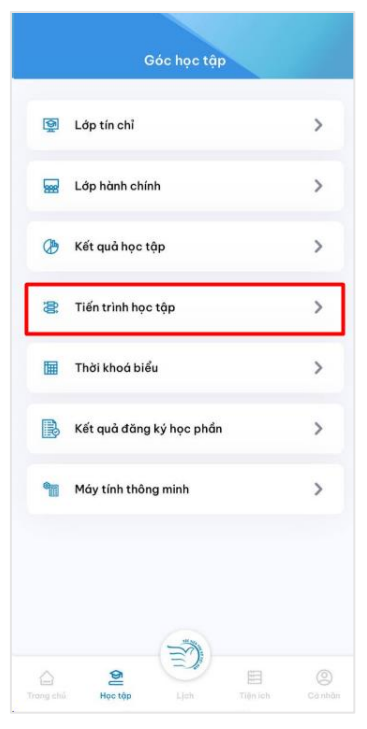

### <span id="page-41-2"></span>**2. Theo dõi tiến trình học tập thực tế**

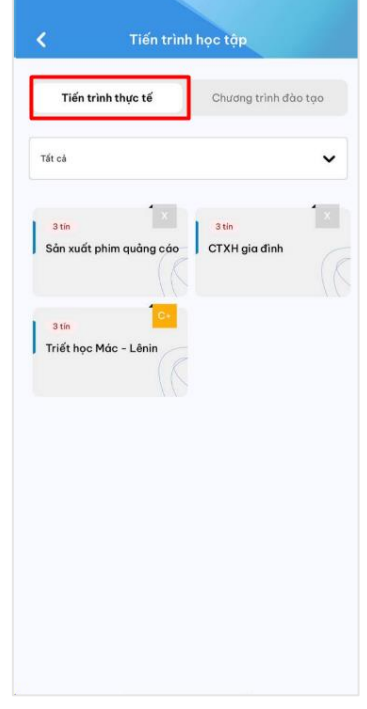

Chọn mục Tiến trình học tập Chọn mục Tiến trình thực tế, SV có thể xem được đang học đến giai đoạn nào

- <span id="page-42-0"></span>**X. Máy tính thông minh**
- <span id="page-42-1"></span>**1. Nhập thông tin các điểm thành phần và điểm thi (điểm số)**

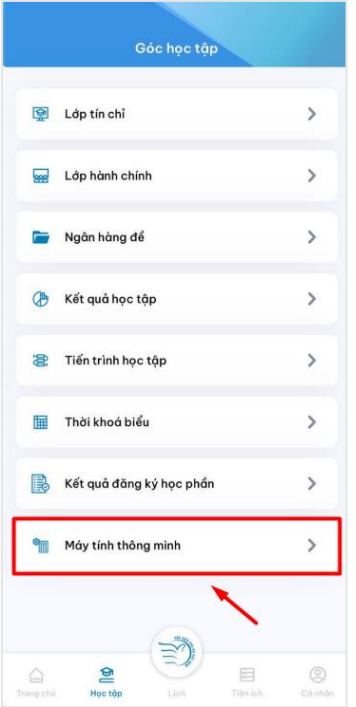

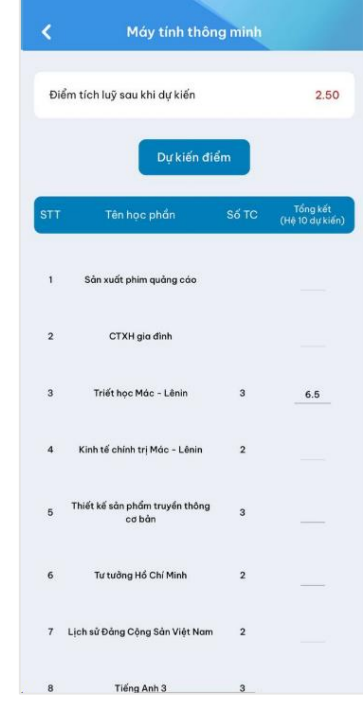

- 
- 1. Chọn mục Máy tính thông minh 2. Danh sách các môn học hiển thị

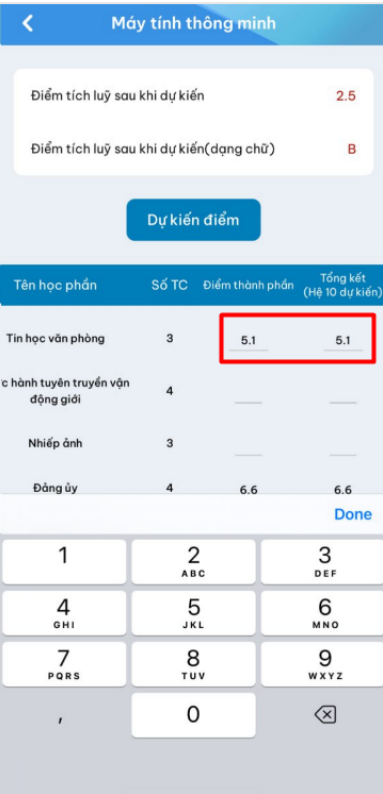

3. Người dùng nhập các điểm thành phần và điểm thi (điểm số)

- Gốc học tập Lớp tín chỉ  $\rightarrow$  $\,$ ses Lớp hành chính  $\,$ Ngân hàng để Kết quả học tập  $\,$ Tiến trình học tập  $\,$ 8 Thời khoá biểu 匾  $\,$ Kết quả đăng ký học phần  $\rightarrow$  $\,$ Máy tính thông minh
- 

图

△

 $\circledS$ 

 $\equiv$ 

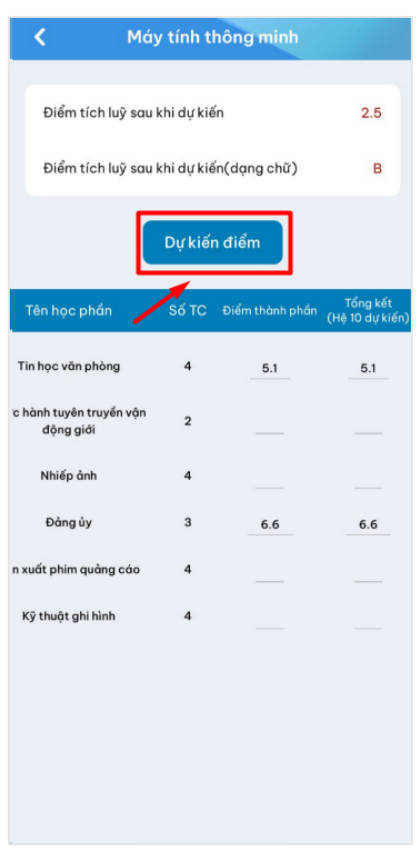

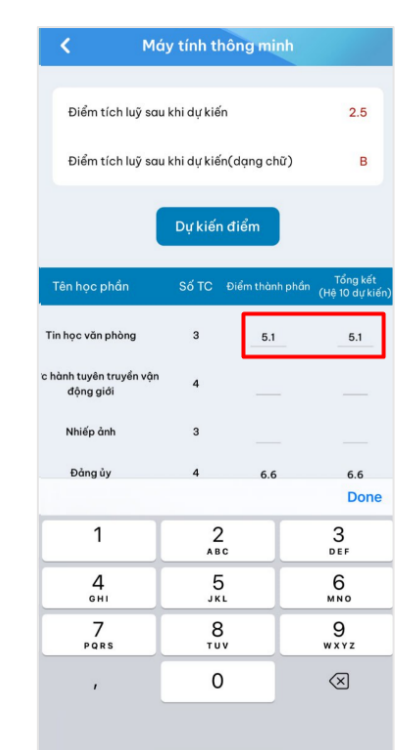

1. Chọn mục Máy tính thông minh 2. Người dùng nhập các điểm thành phần và điểm thi (điểm số)

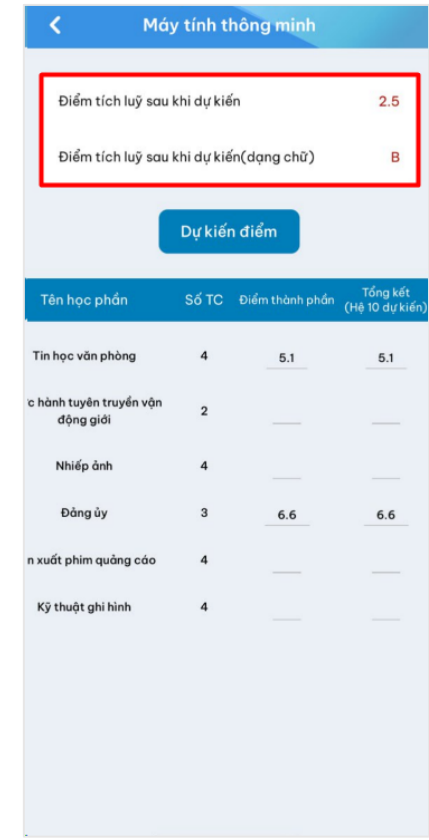

3. Bấm Dự kiến điểm 4. Hệ thống tự động tính điểm tổng kết bằng số và bằng chữ cho người dùng

<span id="page-43-0"></span>**2. Hệ thống tự động tính điểm tổng kết bằng số và bằng chữ cho người dùng**

<span id="page-44-0"></span>**3. Nhập điểm thành phần và điểm tổng kết bằng số**

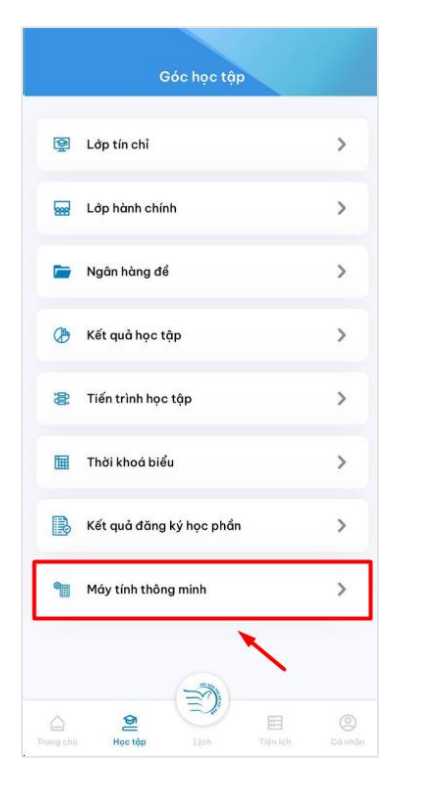

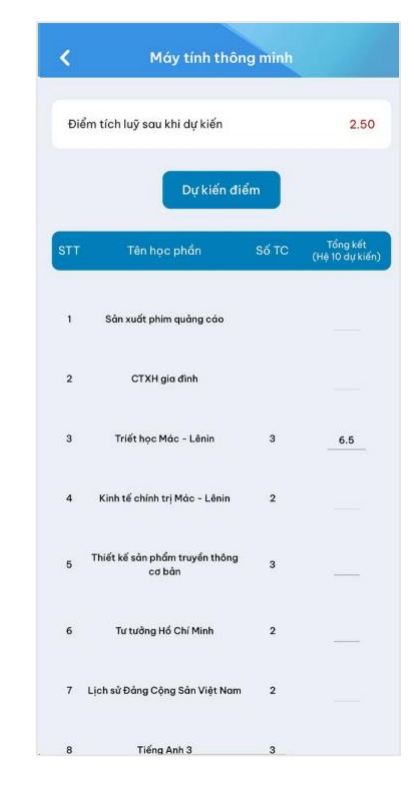

- 
- 1. Chọn mục Máy tính thông minh 2. Danh sách các môn học hiển thị

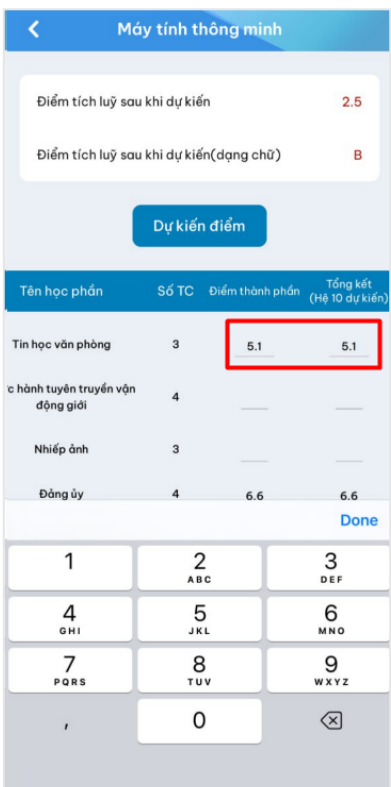

3. Người dùng nhập các điểm thành phần thành phần và điểm tổng kết bằng số

<span id="page-45-0"></span>**4. Hệ thống tự động tính điểm thi cần phải đạt cho người dùng**

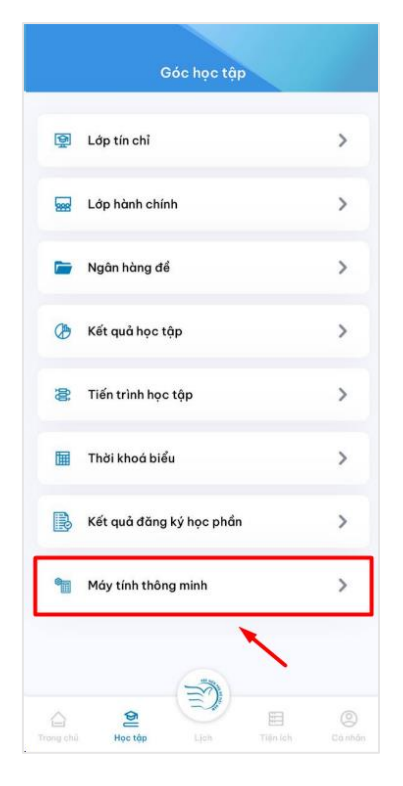

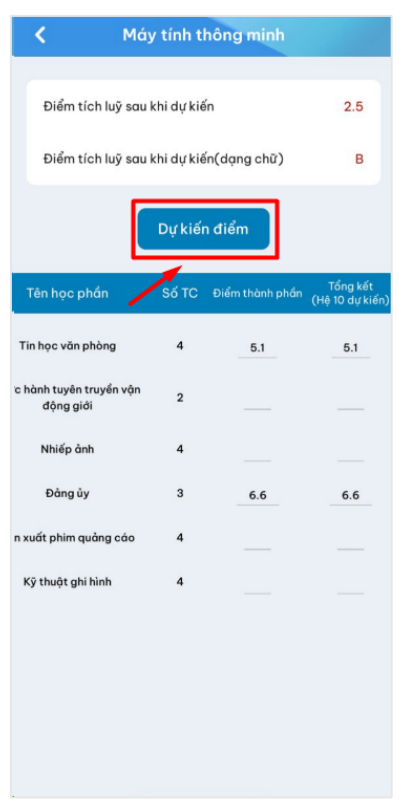

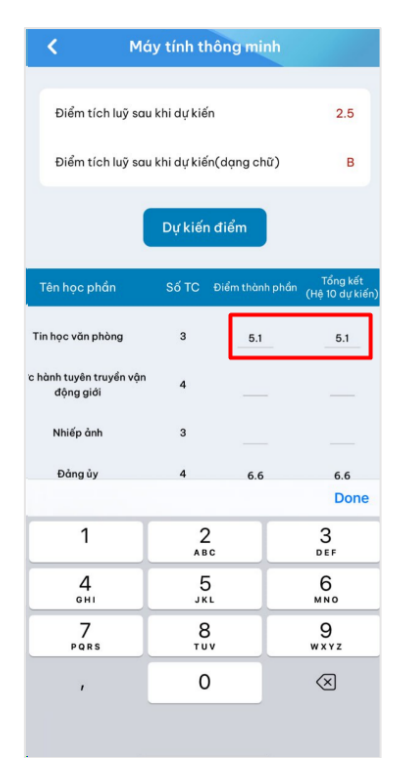

1. Chọn mục Máy tính thông minh 2. Người dùng nhập điểm thành phần và điểm tổng kết bằng số

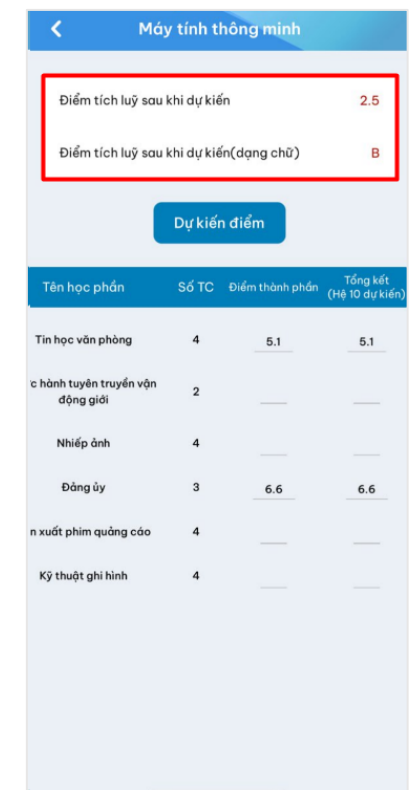

3. Bấm Dự kiến điểm 4. Hệ thống tự động tính điểm tổng kết bằng số và bằng chữ cho người dùng